بسم الله الرحمن الرحيم

كتاب أكسس الجزء الثاني تأليف المهندس سعد الضبي

للمزيد من اإلستفسار تفضلو بمراسلتي على البريد التالي

### [syd12@hotmail.com](mailto:سsyd12@hotmail.com)س

يعتبر هذا الكتاب هو تكملة لكتابنا تعلم الأكسس خطوة بخطوة وبكل سهولة الموجود على الرابط التالي

<http://www.kutub.info/library/book/9509>

اللهم اجعله عملأ خالصاً لوجهك الكريم

### المثال الأول

### **تصفية البينات في النموذج بإستخدام الماكرو OPENFORM**

المقصود بتصفية البيانات هو فرزها حسب قيمة معينة

لنفترض أن لدينا جدولين كالتالي وهما جدول العمالء وجدول الطلبيات , نالحظ أن جدول الطبيات مرتبط بجدول العمالء عن طريق **رقم العميل**  ونلاحظ أيضاً أن كل عميل لديه طلبية خاصنة به

- في مثالنا هذا نريد اآلتي
- -1 عمل جدولين **جدول العمالء** و **جدول الطلبيات** تماماً كما في الشكل )001( انظر الشكل قم بإنشاء الجدولين لإلنتقال إلى الخطوة التالية (لمزيداً من المعلومات عن كيفية إنشاء الجداول بمكنك قراءة كتابي الجزء الأول على الرابط التالي ( <http://www.kutub.info/library/book/9509>

| رقم الطلبية<br>÷ | طر نقة الدفع | رقم الفاتورة | - تاريخ التصيل - | ر قد العميل | - قد العمثل: | الحمئا         | لعثم<br>×.   | ر قد الماتف   |
|------------------|--------------|--------------|------------------|-------------|--------------|----------------|--------------|---------------|
|                  | نجل          | 05444        | 05/04/2016       |             |              | محمد عبدالله   | مكة المكر مة |               |
|                  | نقدي         | 05888        | 05/05/2016       |             |              | حسنن عبدالخالق | حدة          | ---כט         |
|                  | نقدى         | 05777        | 08/03/2016       |             |              | سعند الحمد     | حمصن مشيط    |               |
|                  | تمبريف       | 05788        | 07/05/2016       |             |              |                |              |               |
|                  | نقدى         | 06555        | 01/05/2016       |             |              | وابد جمبل      | ناظر         | 05----------- |
|                  |              |              |                  |             | $\mathbf{r}$ |                |              |               |

الشكل (001)

2- قم بالربط بين الجدولين كما في الشكل (002) (لمزيداً من المعلومات عن كيفية ربط الجداول يمكنك قراءة كتابي الجزء الأول على الرابط ( <http://www.kutub.info/library/book/9509> التالي

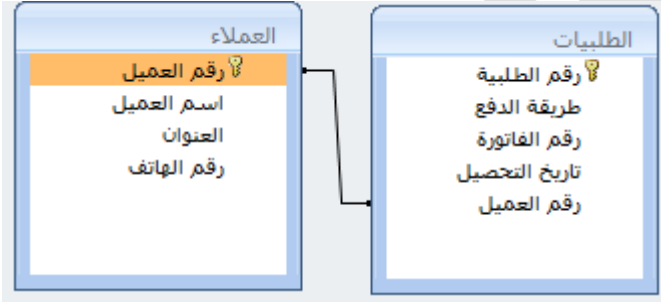

- (002) الشكل
- 3- قم بتعبئة البيانات تماماً كما في الشكل (001)
- -4 اآلن سنقوم بإنشاء نموذجين نموذج للعمالء ونموذج للطلبيات تماماً كما يبدو في الشكل )004( انظر الشكل )لمزيداً من المعلومات عن كيفية إنشاء النماذج يمكنك قراءة كتابي الجزء الأول على الرابط التالي http://www.kutub.info/library/book/9509 )

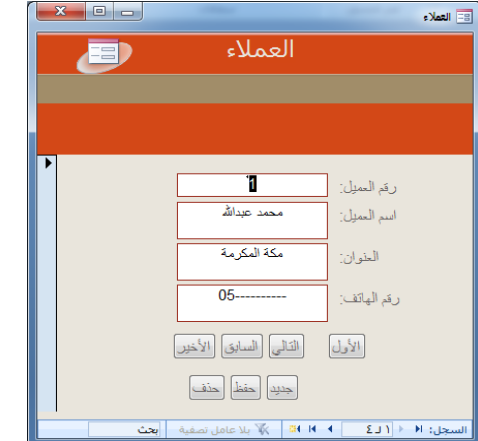

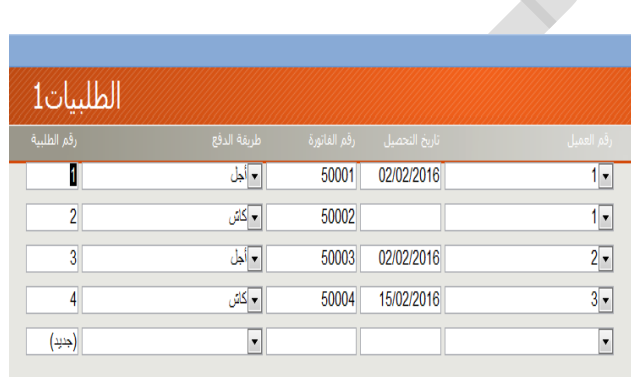

الشكل (004)

اآلن سنقوم بإنشاء الماكرو بالخطوات التالية

-1 من التبويب إنشاء انقر على ماكرو ثم اختر ماكرو انظر الشكل )005(

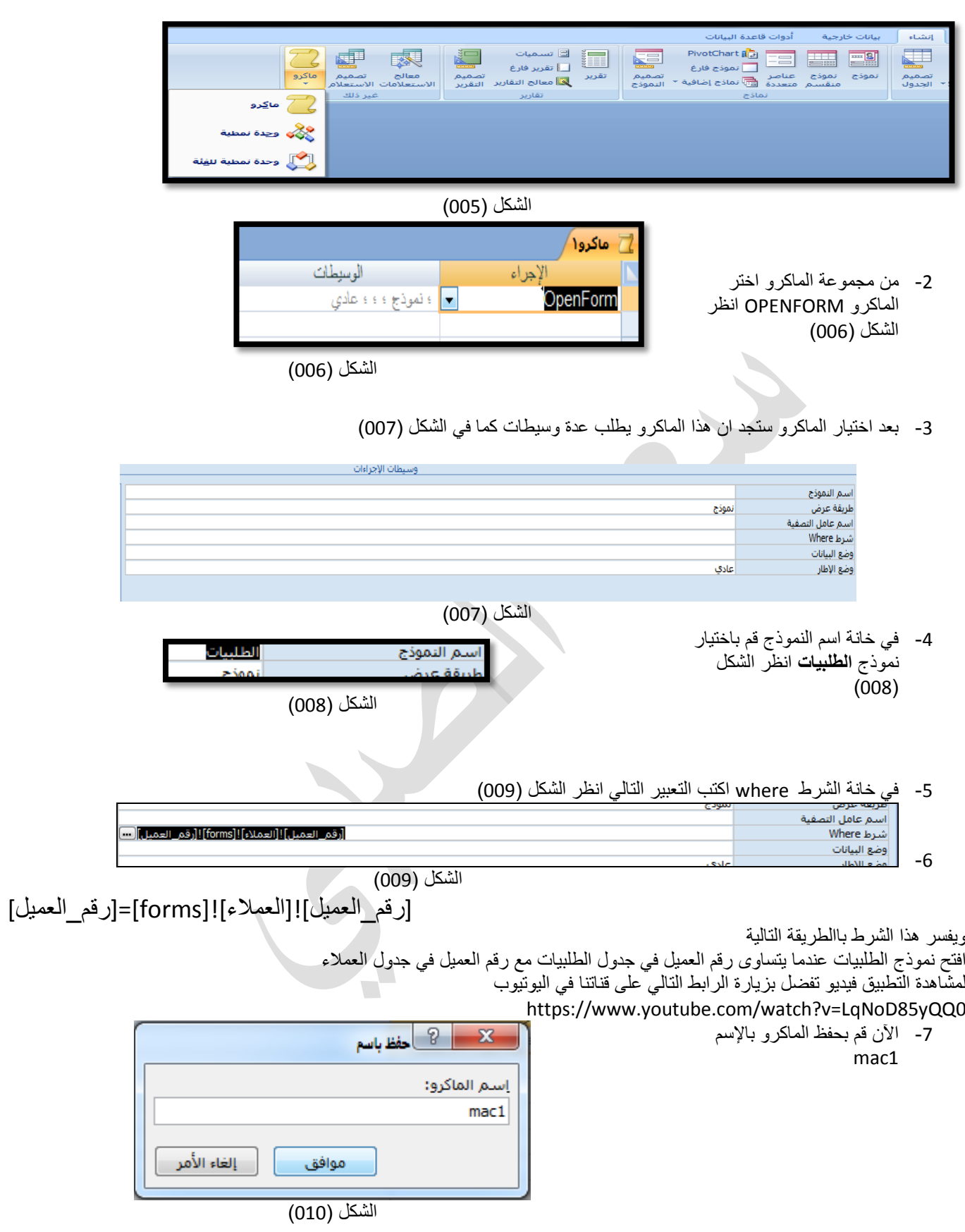

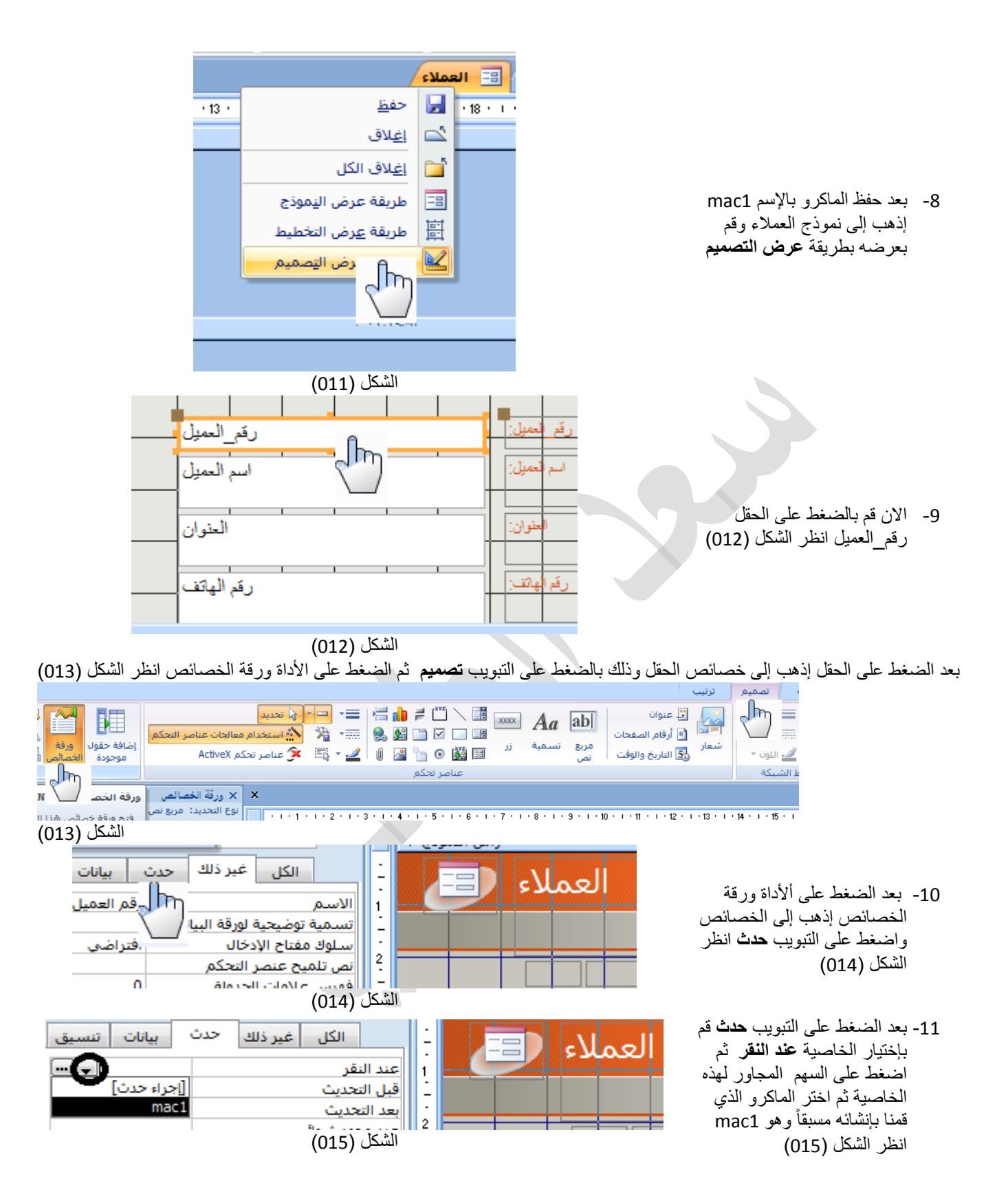

-12 اآلن قم بتشغيل النموذج **العمالء** ثم انقر على المربع **رقم\_العميل** ستالحظ أنه بمجرد الضغط على المربع رقم العميل ظهر لنا نموذج الطلبيات يحتوي على الطلبيات الخاصة بالعميل رقم 2

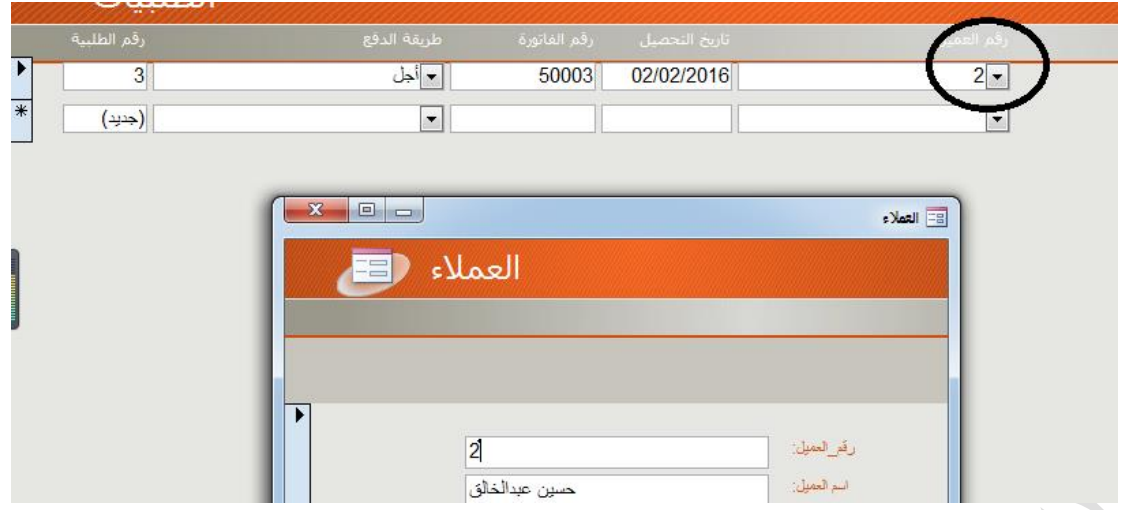

الشكل (016)

وبهذا نكون قد انتهينا من التطبيق الأول لمشاهدة التطبيق كاملاً بالفيديو تفضل بزيارة الرابط التالي على قناتنا في اليوتيوب

<https://www.youtube.com/watch?v=LqNoD85yQQ0>

## **المثال الثاني : تصفية البيانات في التقرير بإستخدام الماكرو openreport**

هذا المثال هو نفس المثال السابق ولكن يختلف أننا سنقوم بتصفية البيانات في التقرير بدالً من النموذج سيتم تطبيق نفس اإلجراءات السابقة مع اختالف بسيط ولتطبيق هذا المثال اتبع الخطوات التالية

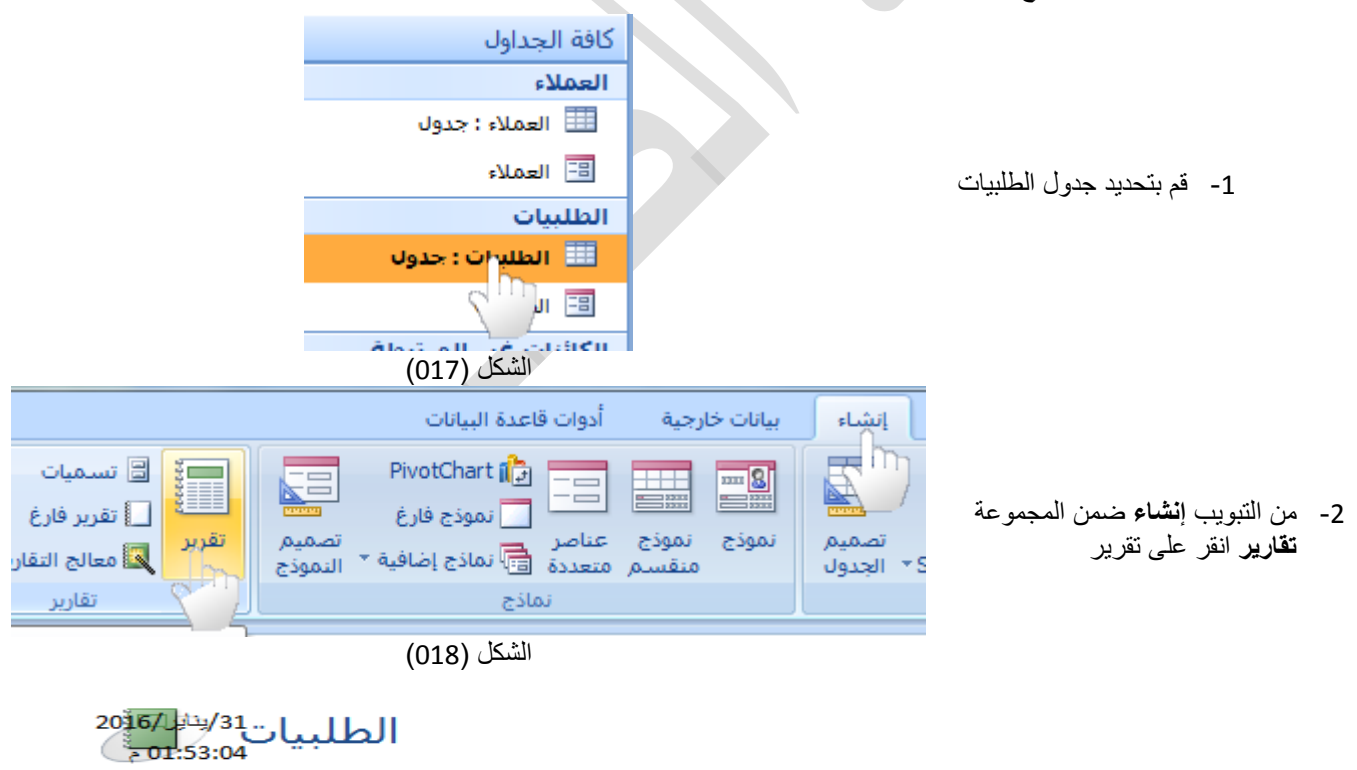

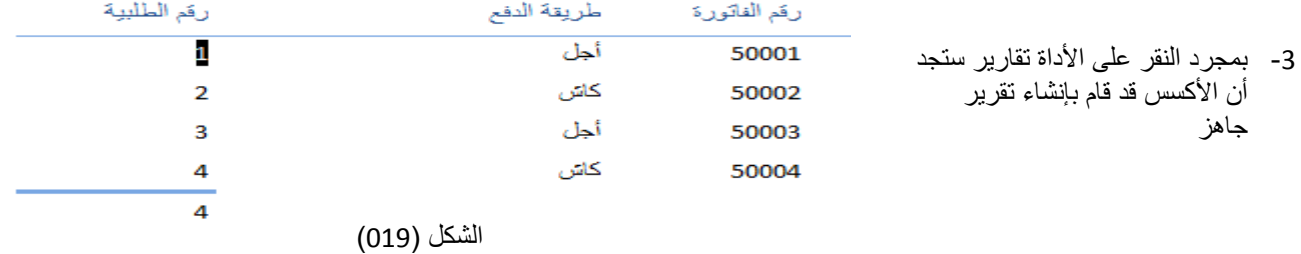

-4 اآلن قم بحفظ التقرير بإسم الطلبيات وذلك بالضغط على اسم التقرير بالزر الأيمن ثم اختر حفظ بعد ذلك قم بإغالق التقرير

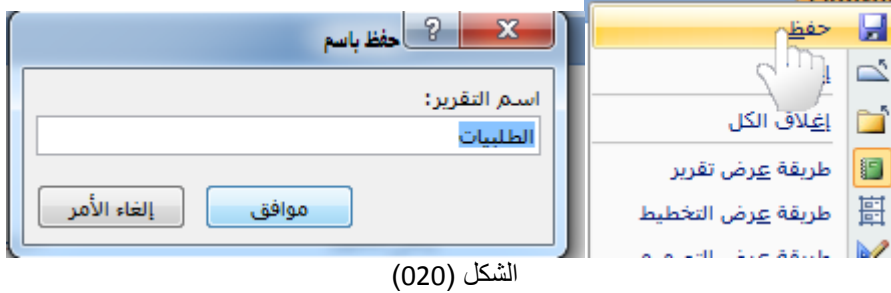

#### الخطوة الثانية هو إنشاء الماكرة openreport

-5 من التبويب **إنشاء** ضمن المجموعة **غير ذلك** انقر على ماكرو إنشياء PivotChart  $\begin{bmatrix} \bullet \\ \bullet \end{bmatrix}$   $\begin{bmatrix} \bullet \\ \bullet \end{bmatrix}$  $\mathbb{R}^n$ دی ای اسمیات<br>ایرانی<br>ایرانی ا **THE EN** d 家 三 نموذج فارغ $\Box$ معالج تصميم<br>الاستعلامات الاستعلام سے سربر تاری<br>تقریر میں التقاریر التقریر تصميم<br>s' الجدول غير ذلك تقارير نماذج .<br>ما<u>گ</u>رو  $J_{\rm m}$ ليل محتوف معين في قاعدة البيانات | خيارات... وي كائن جديد: هُ<br>وي الكائن جديد: هُ  $\mathbf{v} \in \mathbb{R}^n$  $\hat{\mathbf{x}}$ المن المعلمة للف<sup>لة</sup> السلام المنابسية السلام المنابسية المنابسية المنابسية التي تأثير المنابسية السلام المنابسية<br>المنابسية الشكل (021) ماکرو ۱ -6 من قائمة الماكرو قم بإختيار الماكرو الإجراء الوسيطات openreport <mark>پ</mark> ؛ نَقریِر؛ ؛ ؛ عا*دي* OpenReport الشكل (022) نم التقرير **CILIN** طريقة العرض -7 من خيارات اسم التقرير قم بإختيار اسم عامل التصفية<br>شدط Where التقرير **الطلبيات**  الشكل (023) -8 في خانة الشرط اكتب التعبير التالي [رقم\_العميل]![العمالء]![forms]=[رقم\_العميل] أي قم بإظهار البيانات فقط عندما يتساوى رقم العميل من جدول الطلبيات مع رقم العميل المرسل من نموذج العمالء انظر الشكل )024(

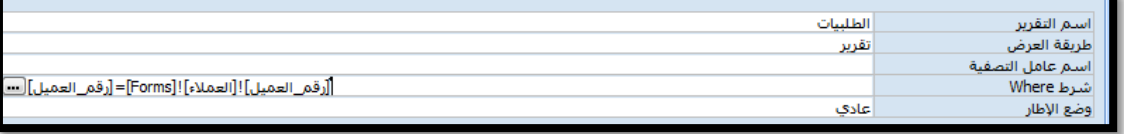

الشكل (024)

-9 اآلن قم بحفظ الماكرو بإسم 3mac

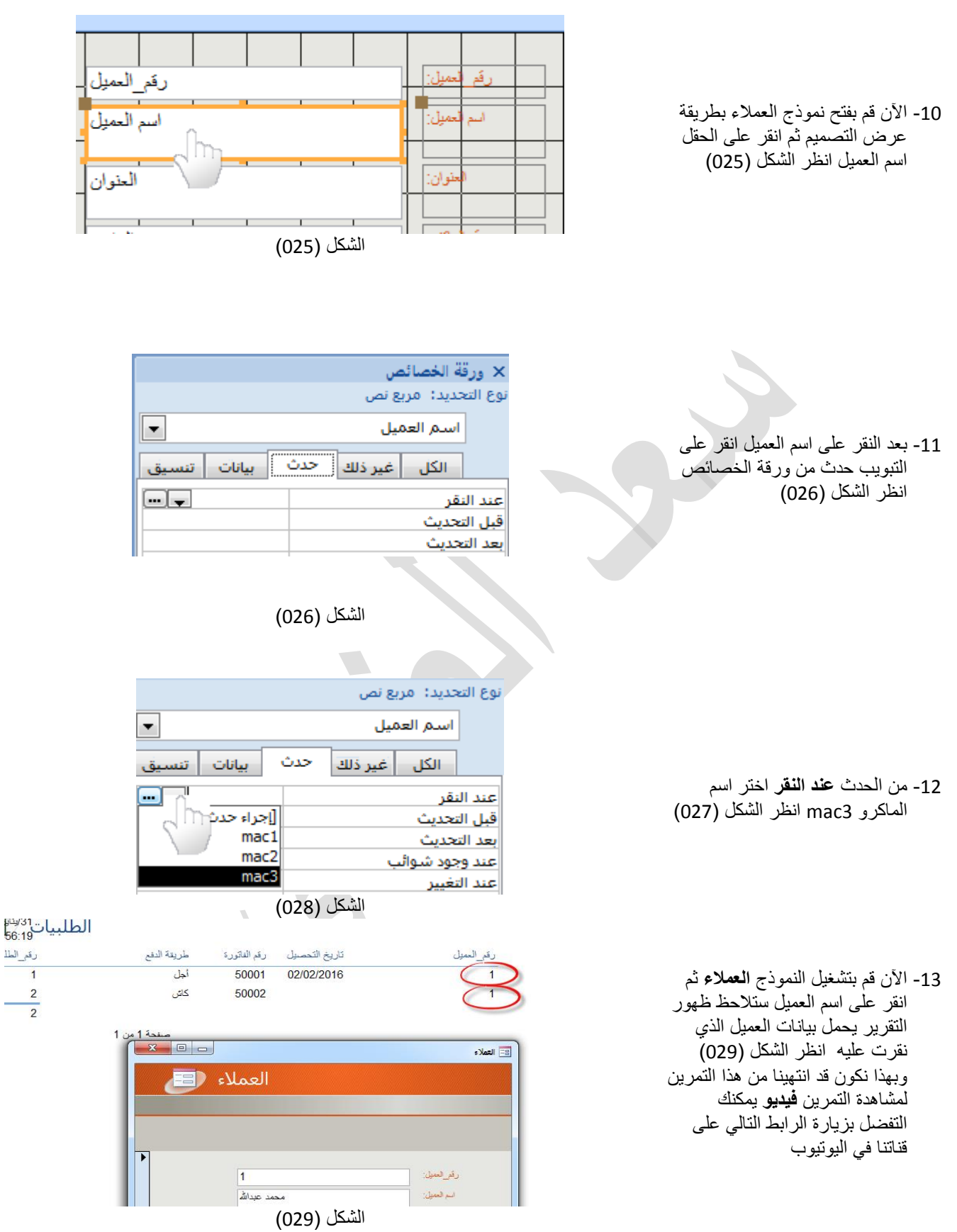

<https://www.youtube.com/watch?v=G6PzycBpxtU>

**التمرين الثالث ) كيفية إظهار الصور على النموذج في األكسس (**  تم إدراج هذا التمرين حسب طلب بعض القراء الذين قرأو الجزء األول لنفترضَ أنك تريد إظهار صور العملاء على النموذج ونفترض أيضاً أن الصور موجودة في مجلد اسمه pic وهذا المجلد موجود على القرص المحلي :C في هذه الحالة سيكون مسار المجلد كالتالي

## C:\pic

ولنفترض أيضاً أن صورة العميل اسمها 1.jpg في هذه الحالة ستكون صورة العميل رقم 1 على المسار التالي

# **C:\pic\1.jpg**

ولتطبيق هذا المثال اتبع الخطوات التالية

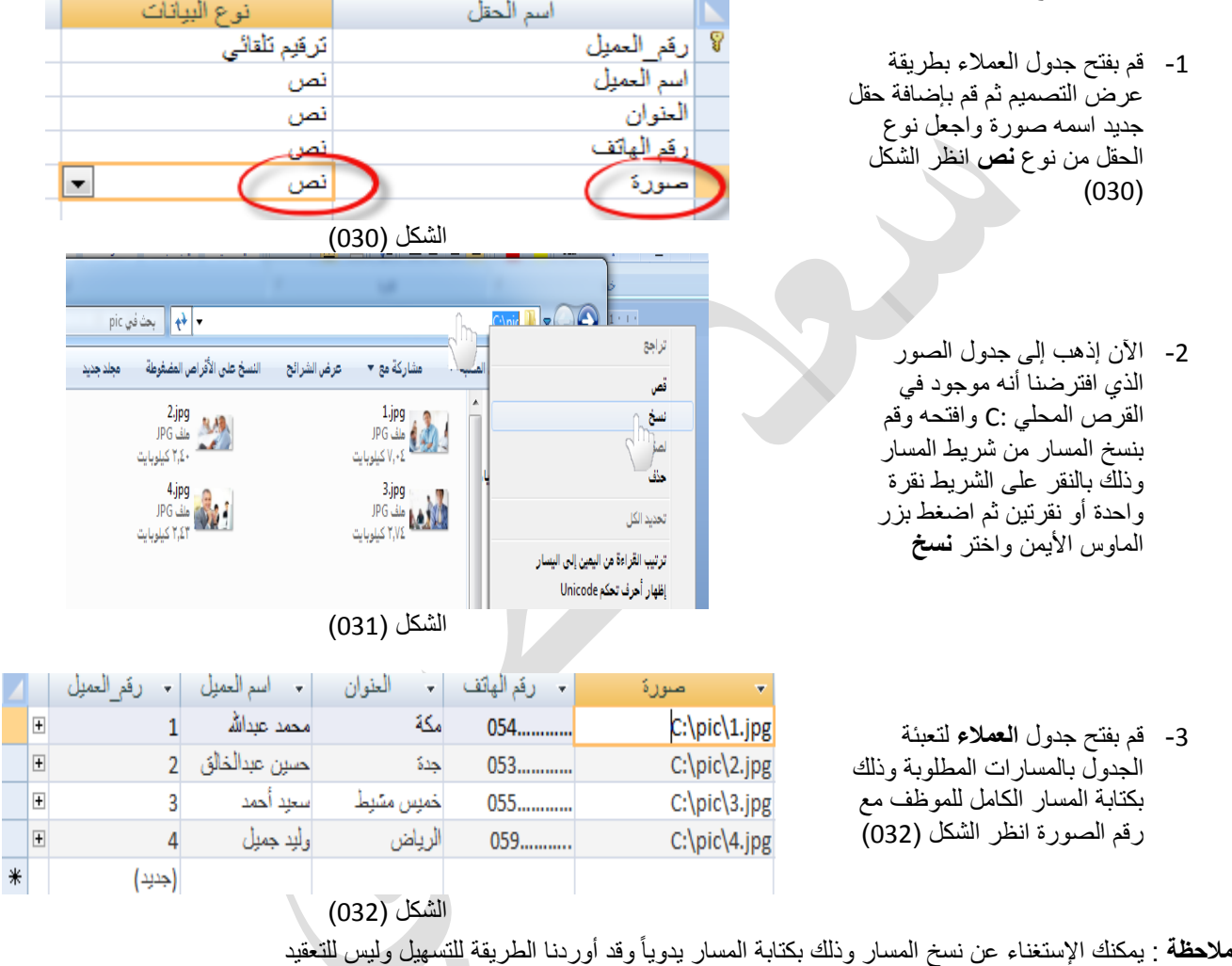

بعد تعبئة المسارات كما الحظنا في الشكل )023( إذهب إلى نموذج العمالء وقم بفتحه بطريقة عرض التصميم ثم قم بإضافة األداة **صورة** وإلضافة األداة **صورة** انقر على التبويب **تصميم** ثم انقر على األداة صورة **صورة انظر الشكل )033(**

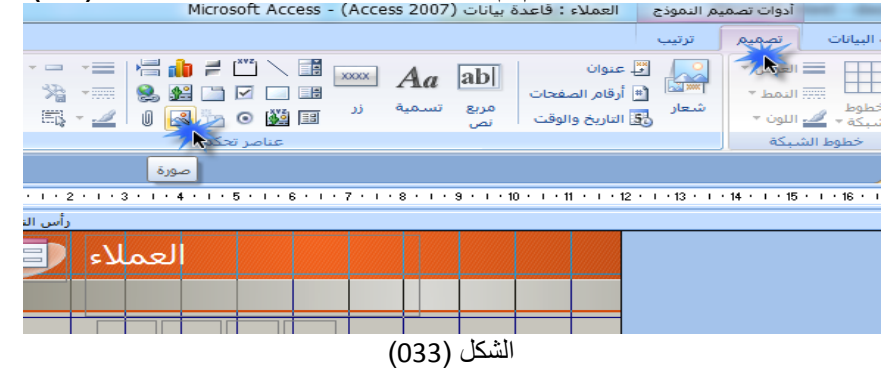

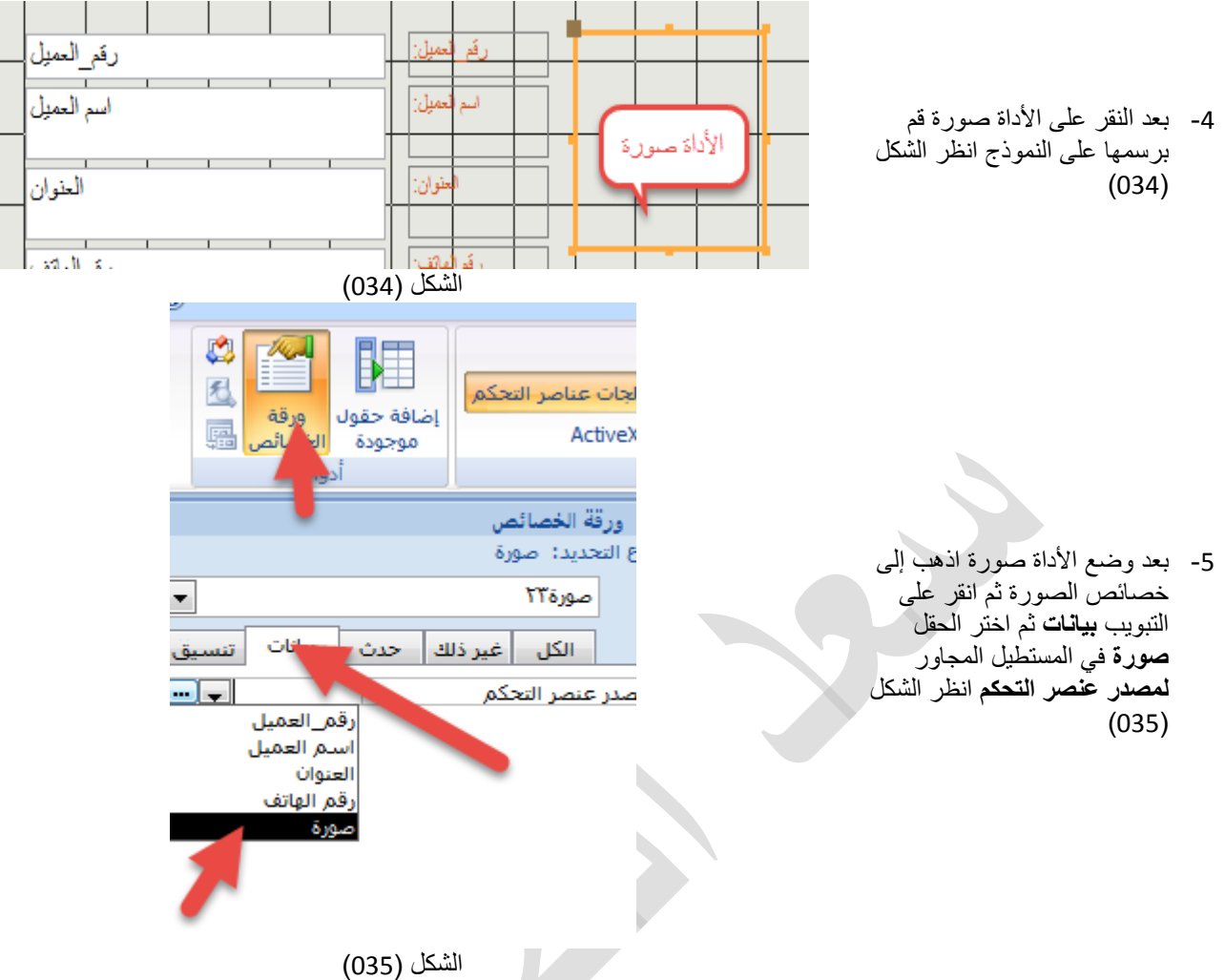

اآلن قم بتشغيل النموذج ستالحظ ظهور الصورة على النموذج وستغغير الصورة بمجرد انتقالك إلى حقل أخر حيث ستظهر الصورة األخرى الخاصة بالحقل

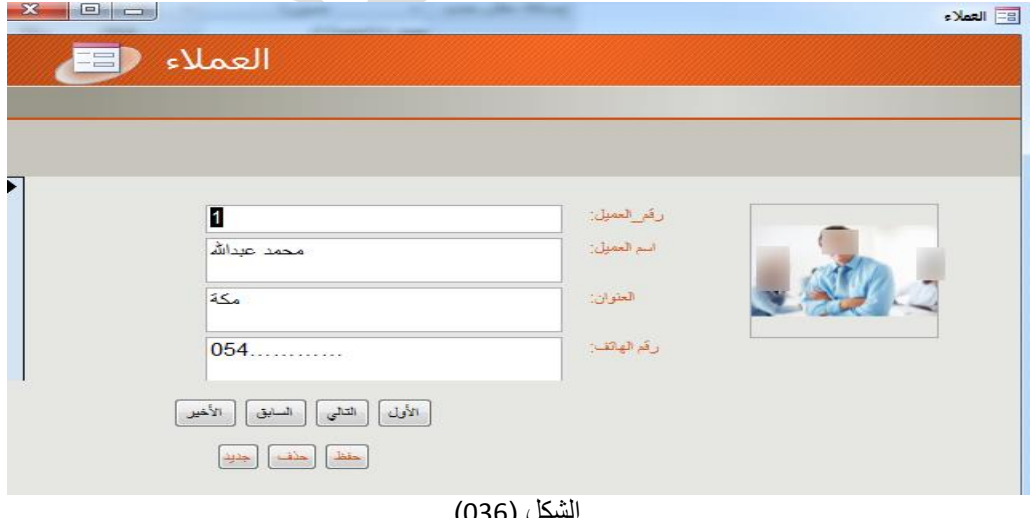

ل (036)

وبهذا نكون قد انتهينا من هذا المثال ولمشاهدة المثال في اليوتيوب يمكمك التفضل بمشاهدته على قناتنا على الرابط التالي <https://www.youtube.com/watch?v=Ce-lOTKktZU>

**المثال الرابع :** النماذج الفرعية يفضل الكثير من المستخدمين إظهار النموذج الفرعي مع النموذج الرئيسي في نموذج واحد وذلك لسهولة الحصول على المعلومات واإلستعالم ولنفترض علي سبيل المثال أننا نريد أن نظهر نموذج **العمالء** ونموذج **الطلبيات** في نموذج واحد بحيث يكون نموذج **العمالء** هو النموذج الرئيسي و **نموذج الطلبيات** هو النموذج الفرعي بحيث يظهر اسم العميل في أعلى النموذج والطلبيات الخاصة به في أسفل النموذج وبهذا الشكل يكون الحصول على المعلومات سهل وبسيط ولمعرفة كيفية إنشاء النموذج الفرعي اتبع الخطوات التالية

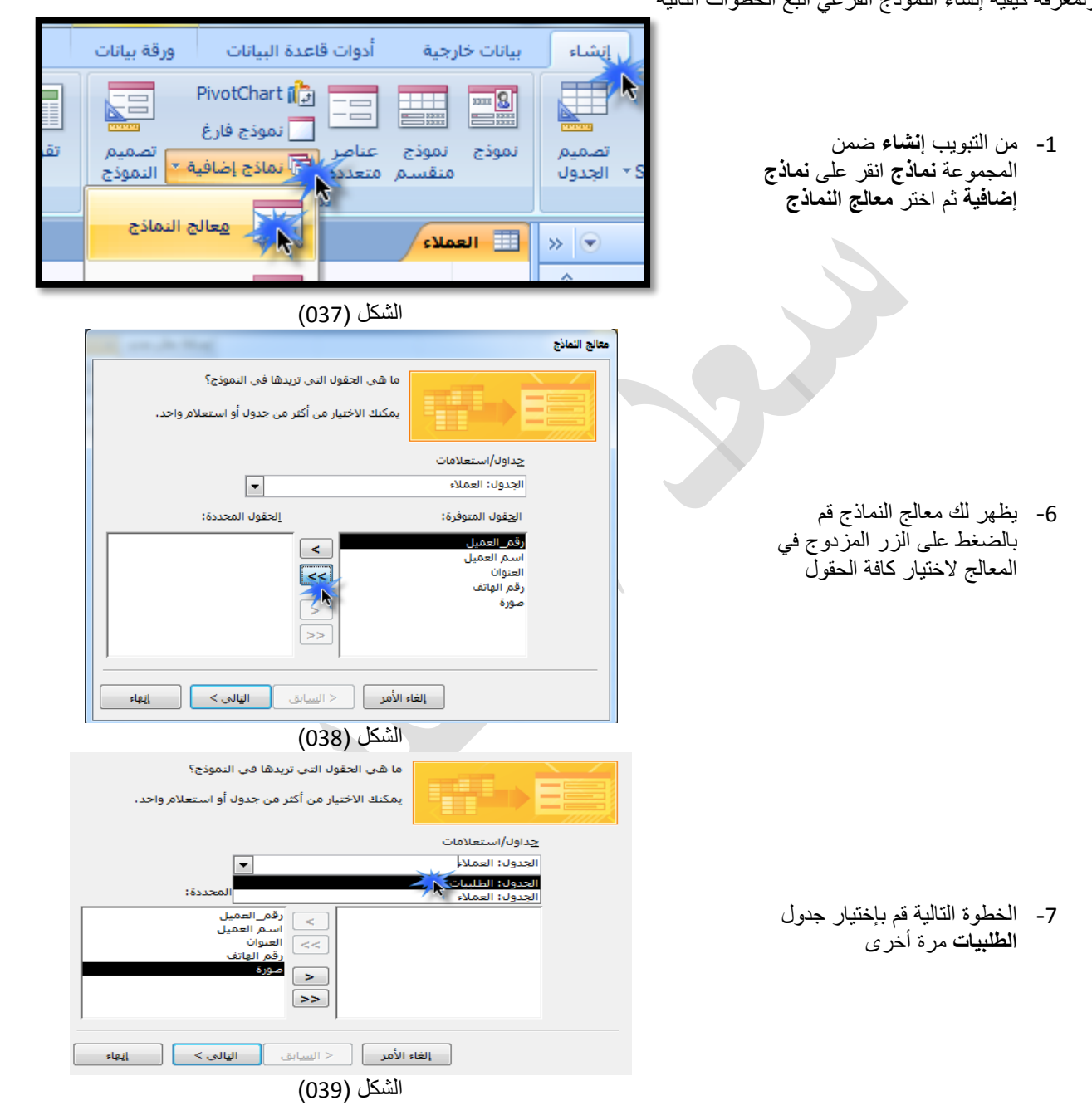

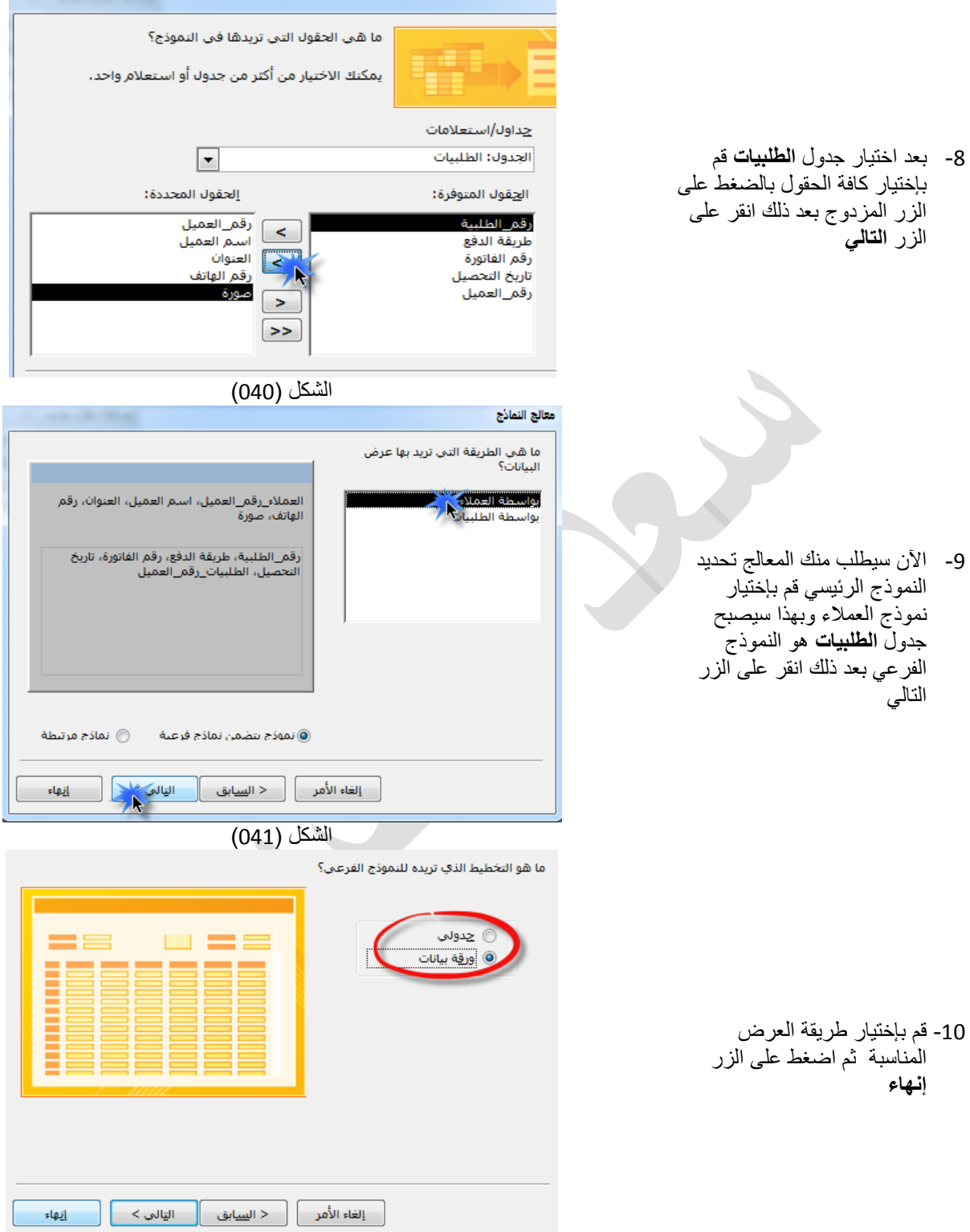

الشكل (42)

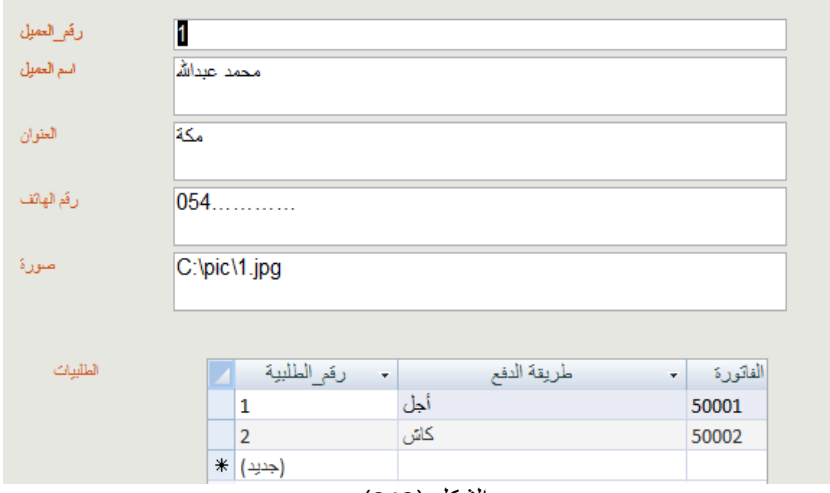

الشكل (043)

لمشاهدة المثال فيديو يمكنك التفضل بالضغط على الرابط التالي في قنتنا على اليوتيوب

[https://www.youtube.com/watch?v=grq\\_Fir6QDY](https://www.youtube.com/watch?v=grq_Fir6QDY)

التمرين الخامس

كيفية تحديث قيمة في الجدول بواسطة نموذج .<br>وردني هذا السؤال على بريدي الإليكتروني وهو كيفية تحديث قيمة في الجدول على سبيل المثال لدي جدول البضاعة يحتوي على مجموعة من األصناف وعند بيع صنف كيف أستطيع أ، أجعل كمية هذا الصنف تنقص بمجرد بيعها ؟ وولإجابة على هذا السؤال نقول أنه لا بد من إنشاء (إستعلام تحديث) ولكيفية اتبع الخطوات التالية

> -1 قم بإنشاء جدول **البضاعة** بنفس الحقول التي تشاهدها في الشكل  $(044)$ **مالحظة : جدول البضاعة يعتبر هو نفسه جدول المخزن في كثير من الحاالت**

-3 قم بتعبئة جدول البضاعة بالبيانات الموضحة في الشكل (ب – 044)

-2 قم بإنشاء جدول **المبيعات** حسب الخطوات التالية

-11 اآلن سوف تالحظ إنشاء نموذج يحتوي على نموذجين وفي الأعلى يظهر اسم العميل وفي األسفل تظهر الطلبيات الخاصة بهذا العميل وبهذا نكون قد انتهينا من

هذا المثال

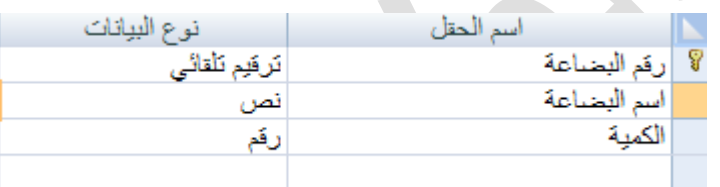

الشكل (044)

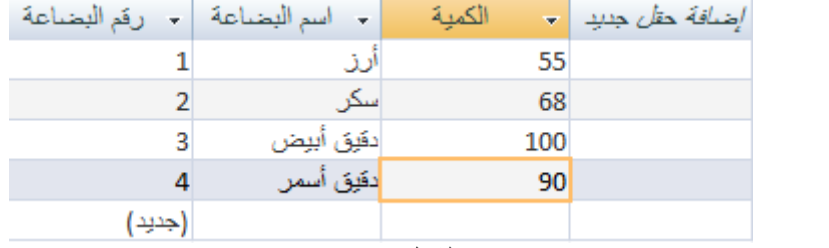

الشكل (ب-044)

-4 قم بإنشاء الحقل األول **تسلسل**  وليكن هو المفتاح الرئيسي

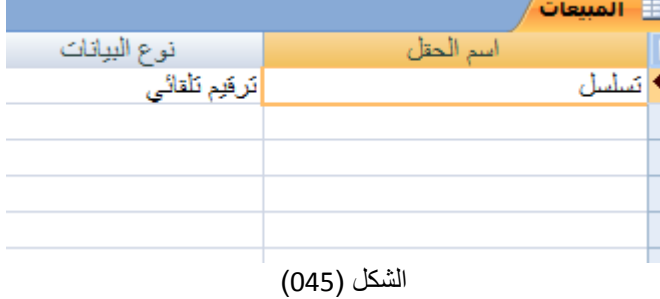

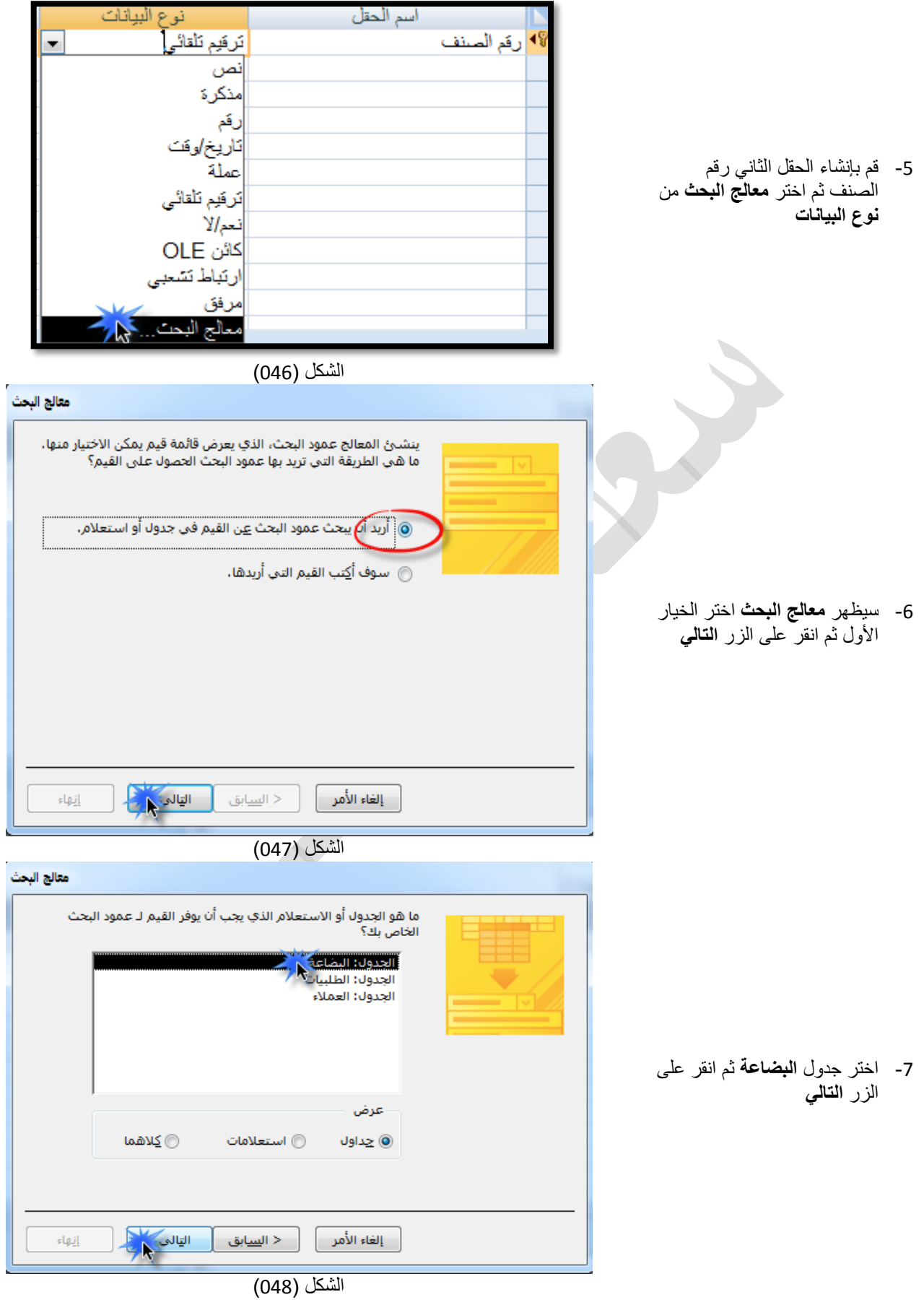

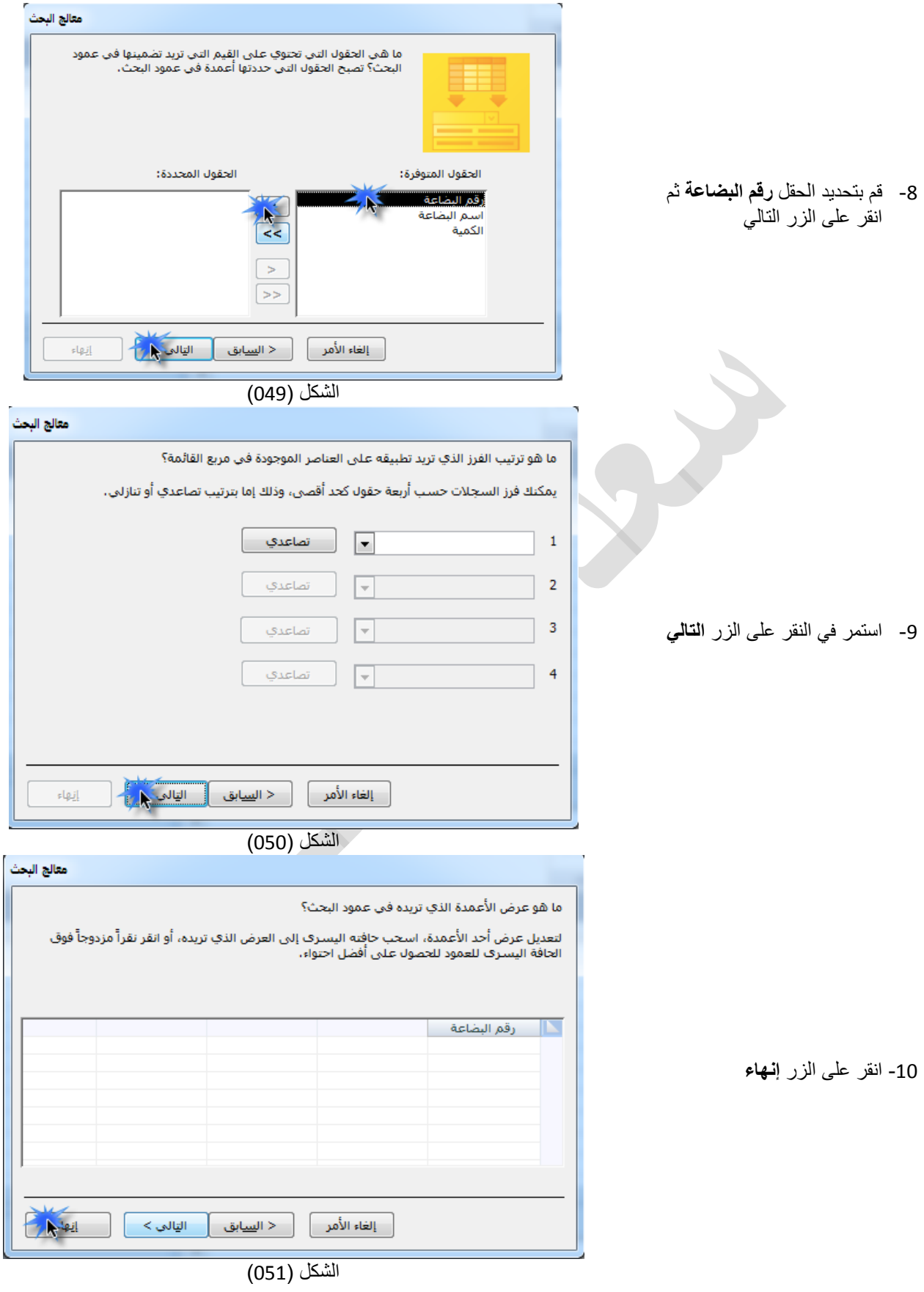

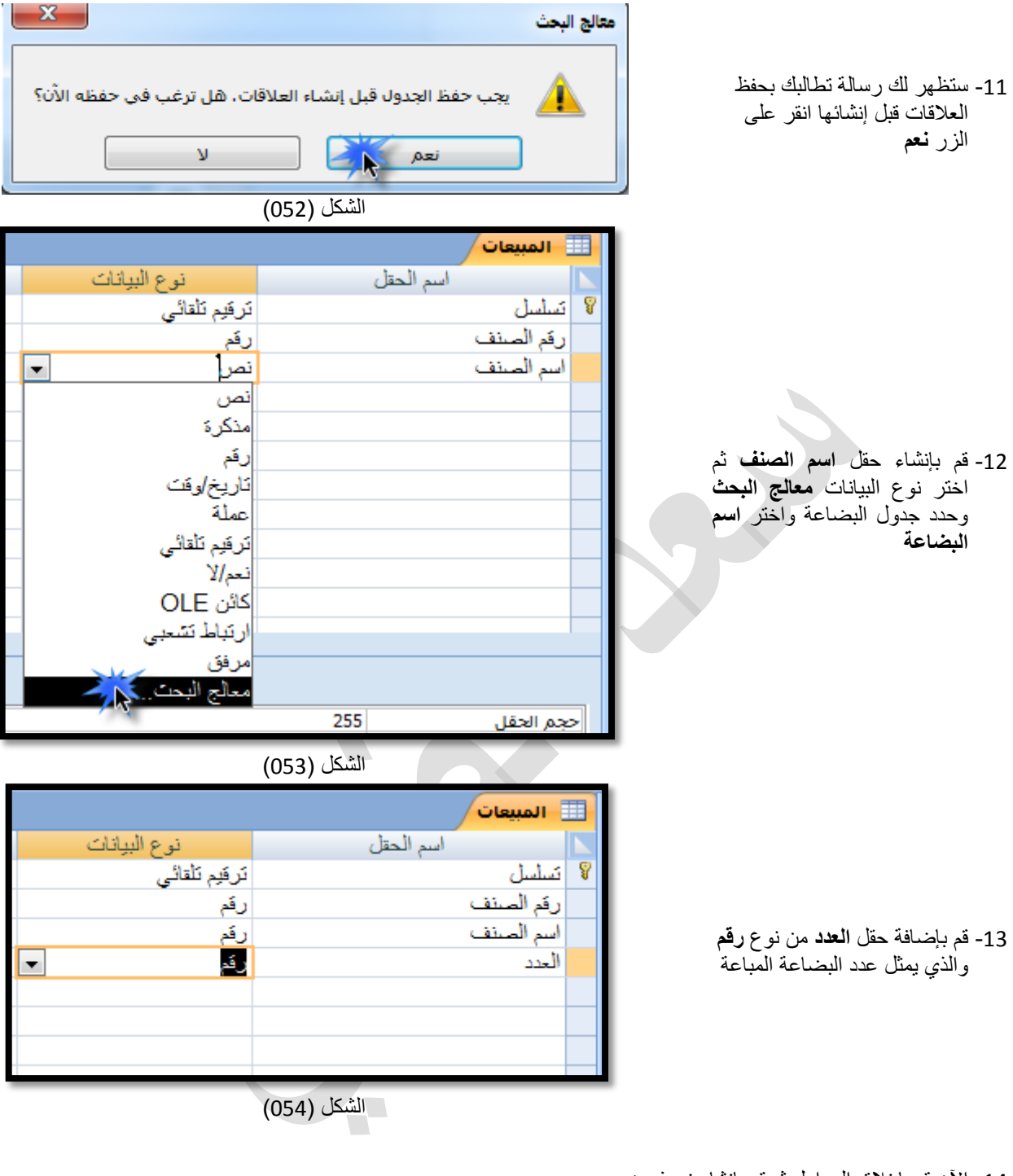

- -14 اآلن قم بإغالق الجداول ثم قم بإنشاء نموذجين
	- نموذج من جدول البضاعة
	- نموذج من جدول المبيعات

-15 بعد إنشاء النماذج قم بفتح نموذج **المبيعات** بطريقة **عرض التصميم** ثم اتبع الخطوات التالية

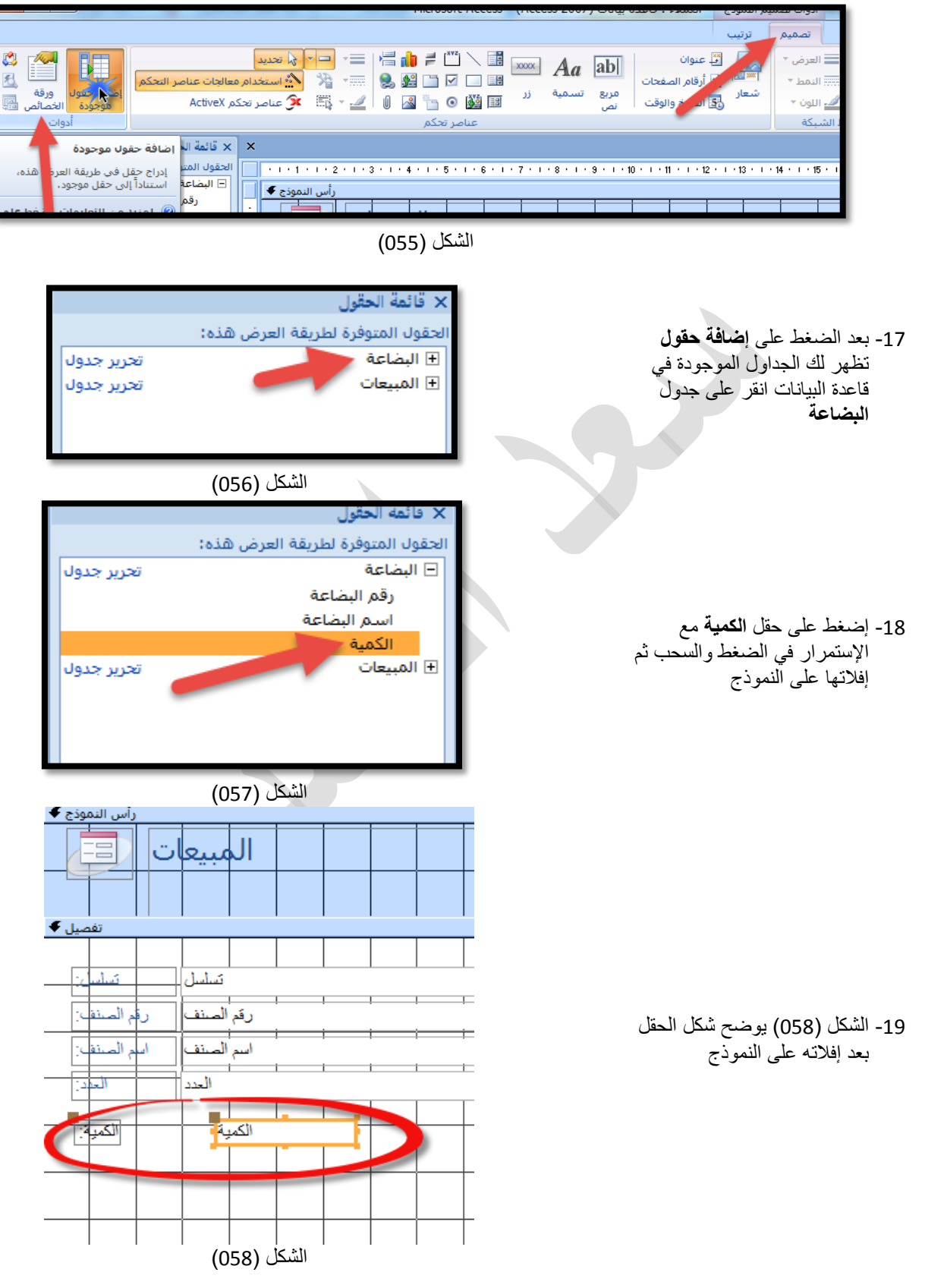

-16 من التبويب **تصميم** ضمن المجموعة **أدوات** انقر **إضافة حقول** انظر الشكل )055(

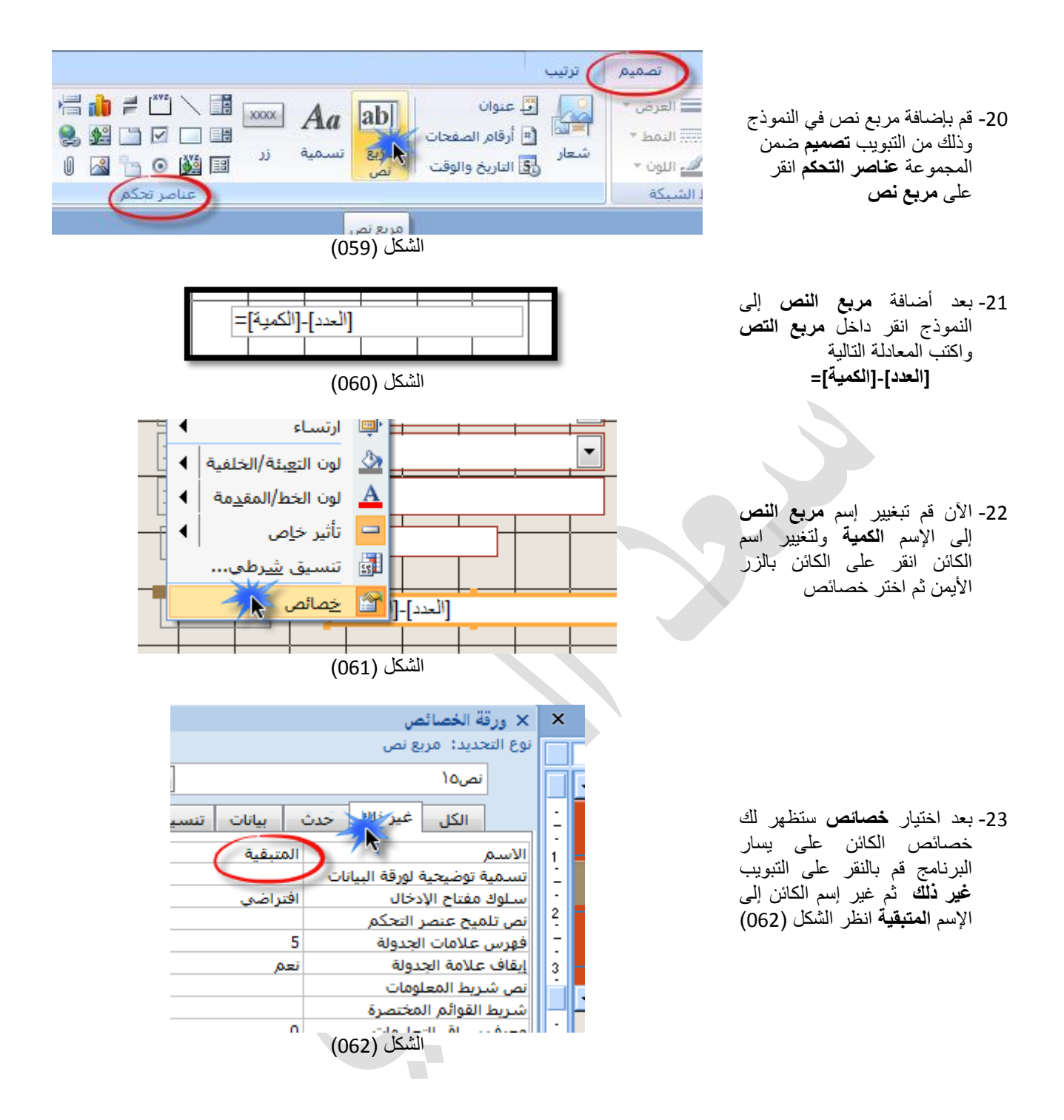

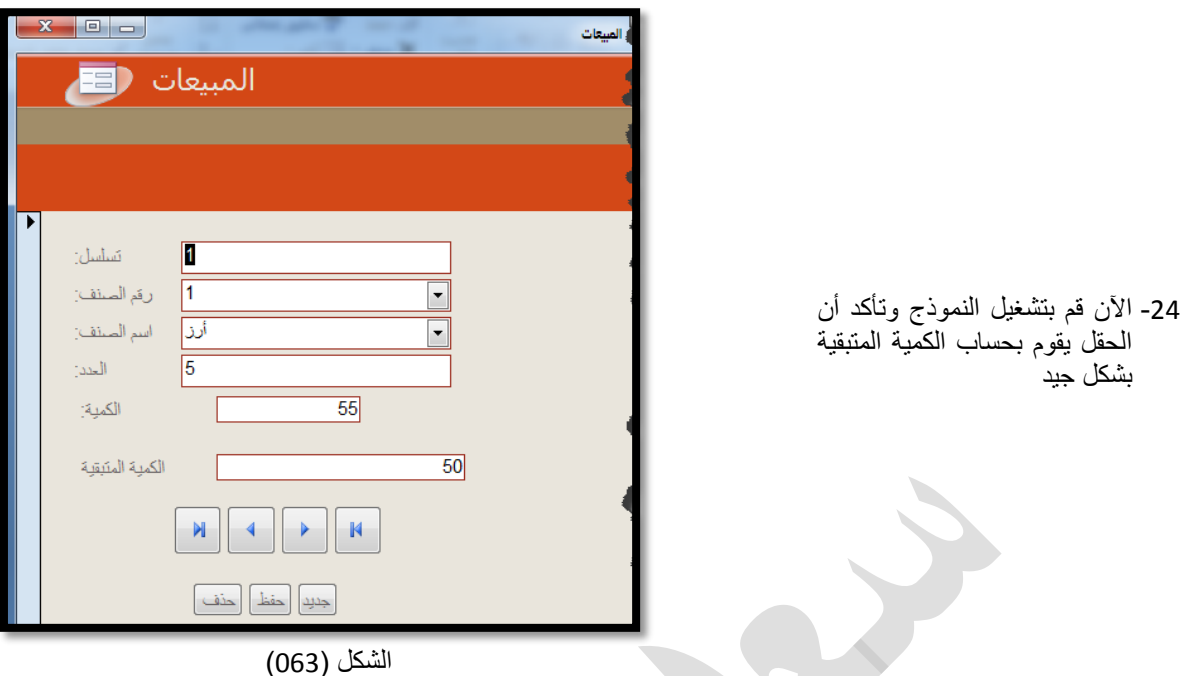

اآلن سنأتي الى الخطوة التالية وهو إنشاء حقل إستعالم حتى نستطيع تحديث الكمية بعد في جدول البضاعة تابع معنا بقية الخطوات

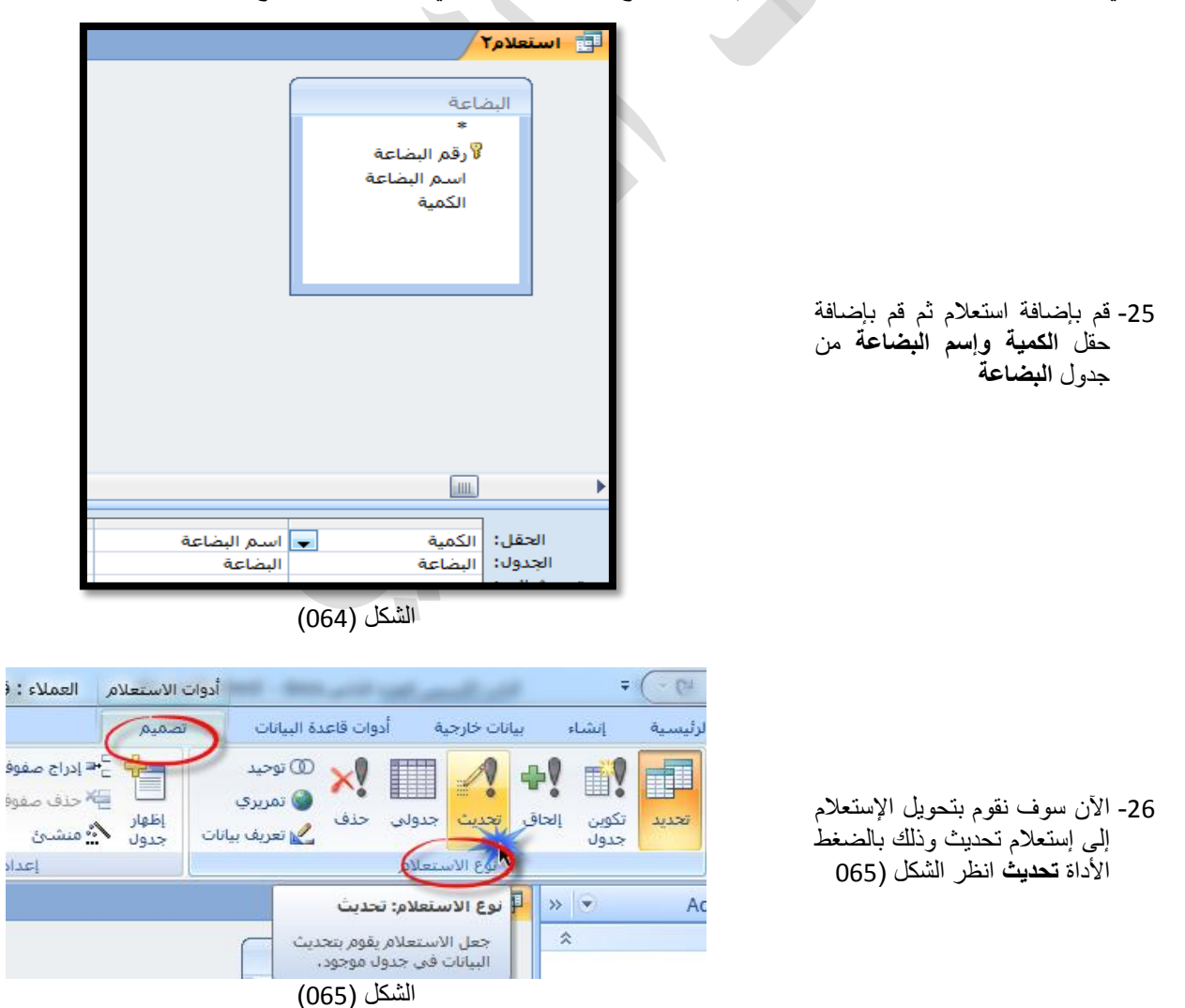

27- بعد تحويل الإستعلام إلى إستعلام تحديث ستلاحظ ظهور الخيارات التالية

- الخيار
- **تحديث إلى** من هذا الخيار يتم تحديث القيمة داخل الجدول وفي هذا الخيار نكتب اسم الكائن الذي سيتم تحديث القيمة منه وفي مثالنا هذا نريد تحديث القيمة في الجدول من مربع النص **القيمة** الموجود في نموذج **المبيعات** لذا سيكون التعبير المكتوب في هذا الحقل هو التالي
	- [القيمة]![المبيعات]![forms[
	- أي حدث قيمة الكمية في جدول البضاعة إلى القيمة الموجودة في مربع النص الذي إسمه القيمة والموجود في نموذج المبيعات ضمن النماذج
		- الخيار الثاني وهو المعيار أو الشرط في هذا الخيار نقوم بكتابة الشرط التالي

[اسم\_الصنف]![المبيعات]![forms [

هنا نخبر الإستعلام أنه لا يتم تحديث القيمة في الجدول إلا عندما يطابق اسم الصنف في الجدول هو نفس اسم الصنف الموجود في نموذج المبيعات وذلك لتحاشي الوقوع في الخطأ وهو تحديث كافة القيم لأننا نريد تحديث القيمة الظاهرة في النموذج فقط **مالحظة** يمكنك تغيير حقل اسم الصنف إلى اسم\_الصنف حتى يقبلها الشرط في اإلستعالم

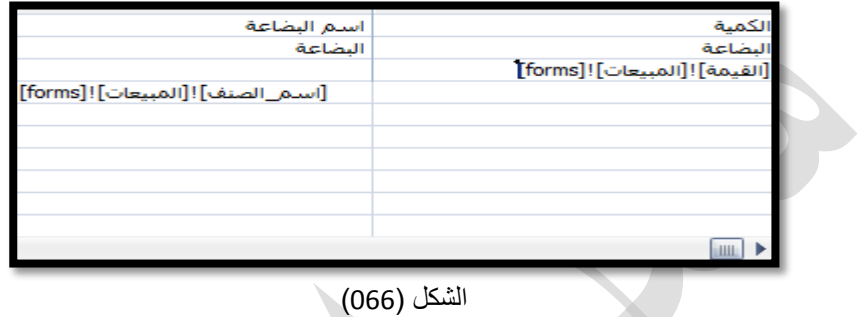

- -28 اآلن قم بحفظ اإلستعالم باإلسم 1qu ثم قم بإغالقه
	- -29 نأتي إلى الخطوة قبل األخيرة وهو إنشاء الماكرو OpenQuery ومهمة هذا الماكرو هو فتح إستعالم وقد استخدمنا هذه الخطوة حتى نستطيع إدراج اإلستعالم كحدث
	- -30 بعد اختيار الماكرو OpenQueryإ ذهب إلى خيارات الماكرو في األسفل واختر اإلستعالم 1qu في خانة **اسم اإلستعالم**
	- 31- الأن قم بحفظ الماكرو بالإسم mac4

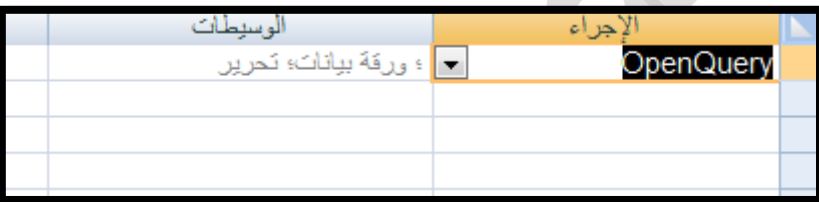

الشكل (067)

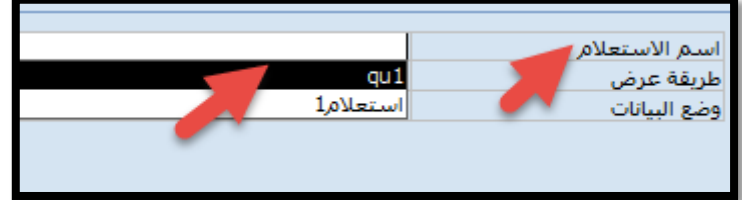

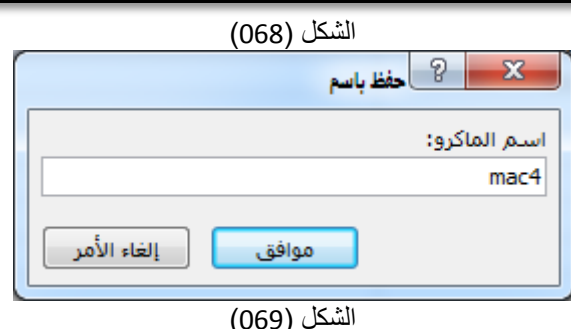

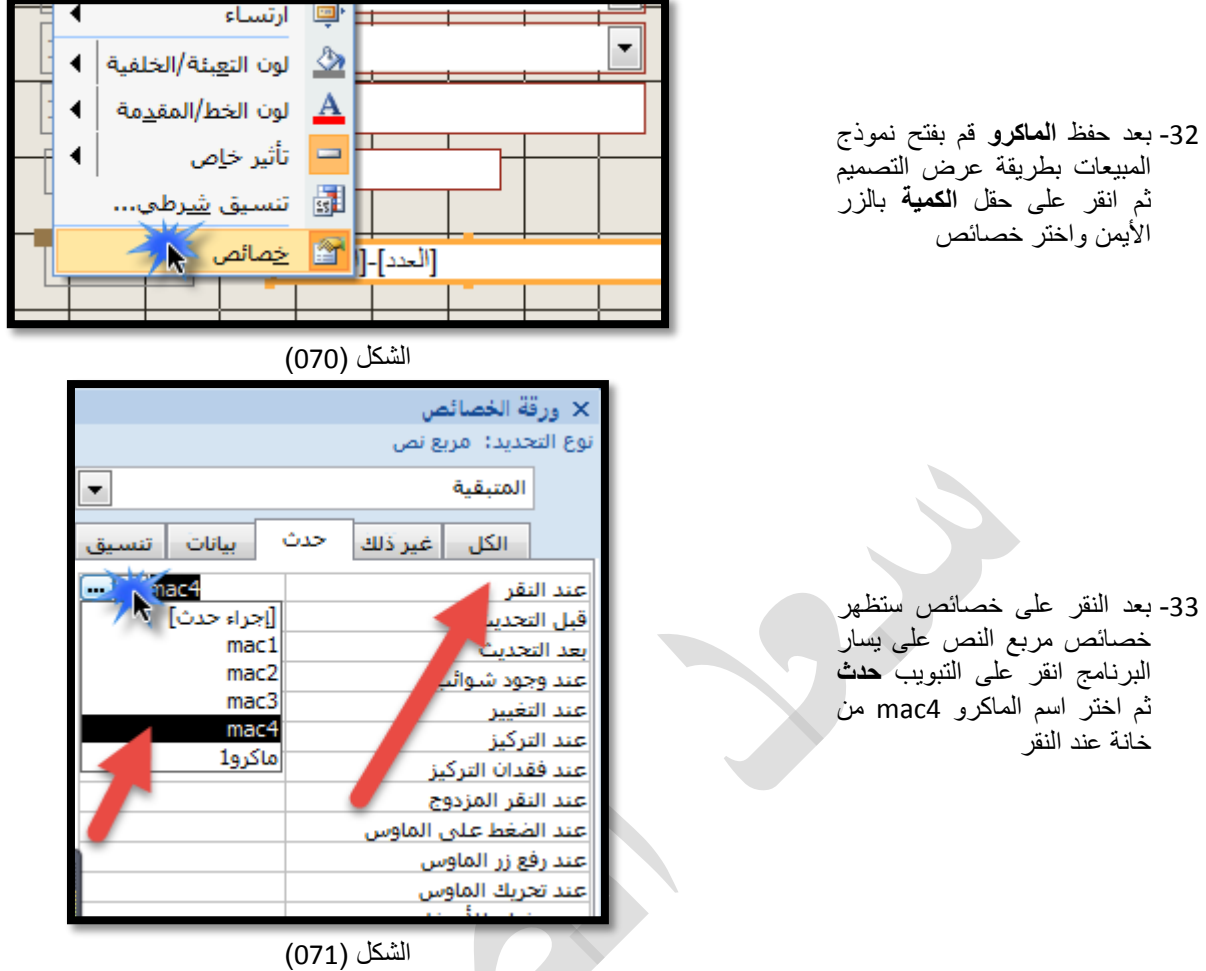

-34 قم بتشغيل نموذج **المبيعات** وقم بإدخال أي عدد في حقل الكمية ستالحظ أن مستطيل **الكمية المتبقية** يقوم بحساب الكمية المتبقية بشكل تلقائي بعد ذلك انقر على مستطيل **الكمية المتبقية** ستالحظ ظهور رسالة تفيد بأنه سوف يتم تعديل الكمية في الجدول إضغط على الزر

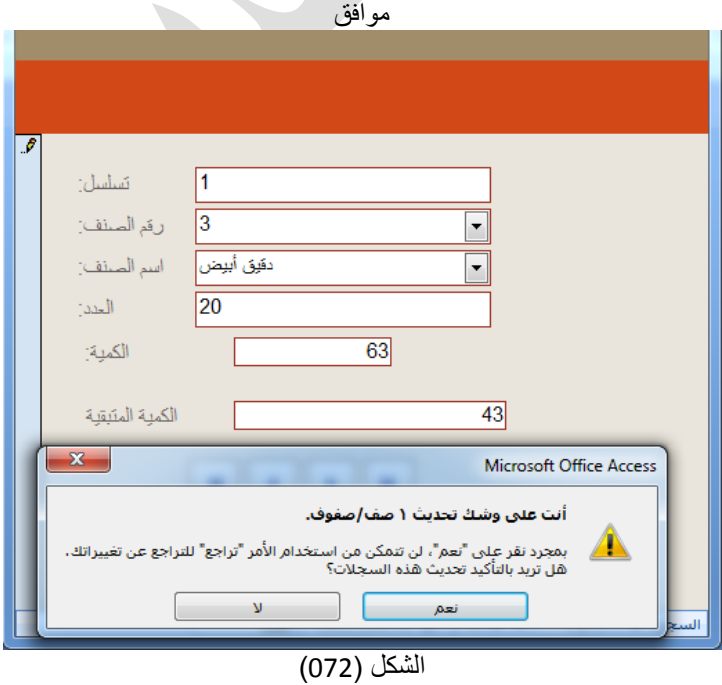

**مالحظة في حال عدم عمل اإلستعالم يمكنك تعديلة بالشكل اآلتي** 

| <b>Free</b> |  |  |                                         |                                                                                                    |     |  |
|-------------|--|--|-----------------------------------------|----------------------------------------------------------------------------------------------------|-----|--|
| ,,,,,,,,,   |  |  |                                         |                                                                                                    |     |  |
|             |  |  |                                         |                                                                                                    |     |  |
|             |  |  | <mark>∣ →</mark> رقم البضاعة<br>البضاعة | الحقل: <mark>[الكمية</mark><br>الجدول: البضاعة<br>-ديث إلى: [القيمة]![المبيعات]![forms]<br><sup>-</sup> معايير:<br>-معايير: |     |  |
|             |  |  |                                         |                                                                                                    |     |  |
|             |  |  |                                         |                                                                                                    |     |  |
|             |  |  | [رقم_الصنف]![المبيعات]![forms]          |                                                                                                    |     |  |
|             |  |  |                                         |                                                                                                    | أو: |  |
|             |  |  |                                         |                                                                                                    |     |  |
|             |  |  |                                         |                                                                                                    |     |  |
|             |  |  |                                         |                                                                                                    |     |  |
|             |  |  |                                         |                                                                                                    |     |  |

## **الشكل )073(**

وبهذا نكون قد انتهينا من هذا التمرين بحمد الله وعونه ومنه **التمرين السادس** : إنشاء التبويبات في النماذج

تستخدم التبويبات في النماذج لضم أو تجميع أكثر من نموذج في نموذج واحد لتسهيل عملية التنقل في النماذج ولتطبيق هذا المثال يبنغي علينا استخدام أداتين

 األداة األولى وتسمى **عنصر تحكم عالمة الجدولة** وتوجد هذه األداة في التبويب **تصميم** ضمن المجموعة **عناصر التحكم** وهي األداة المشار إليها في الشكل (074) وهذه الأداة تقوم بإنشاء التبويبات

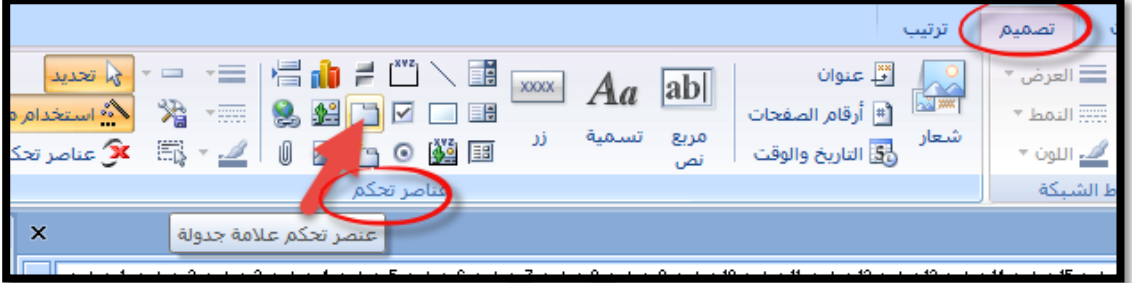

الشكل )074(

 األداة الثانية وتسمى أداة **النموذج الفرعي** وتوجد هذه األداة في التبويب **تصميم** ضمن المجموعة **عناصر التحكم** وهي األداة المشار إليها في الشكل )074( وبواسطة هذه األداة نستطيع أدراج النماذج داحل األداة األولى وتسمى **عنصر تحكم عالمة الجدولة**

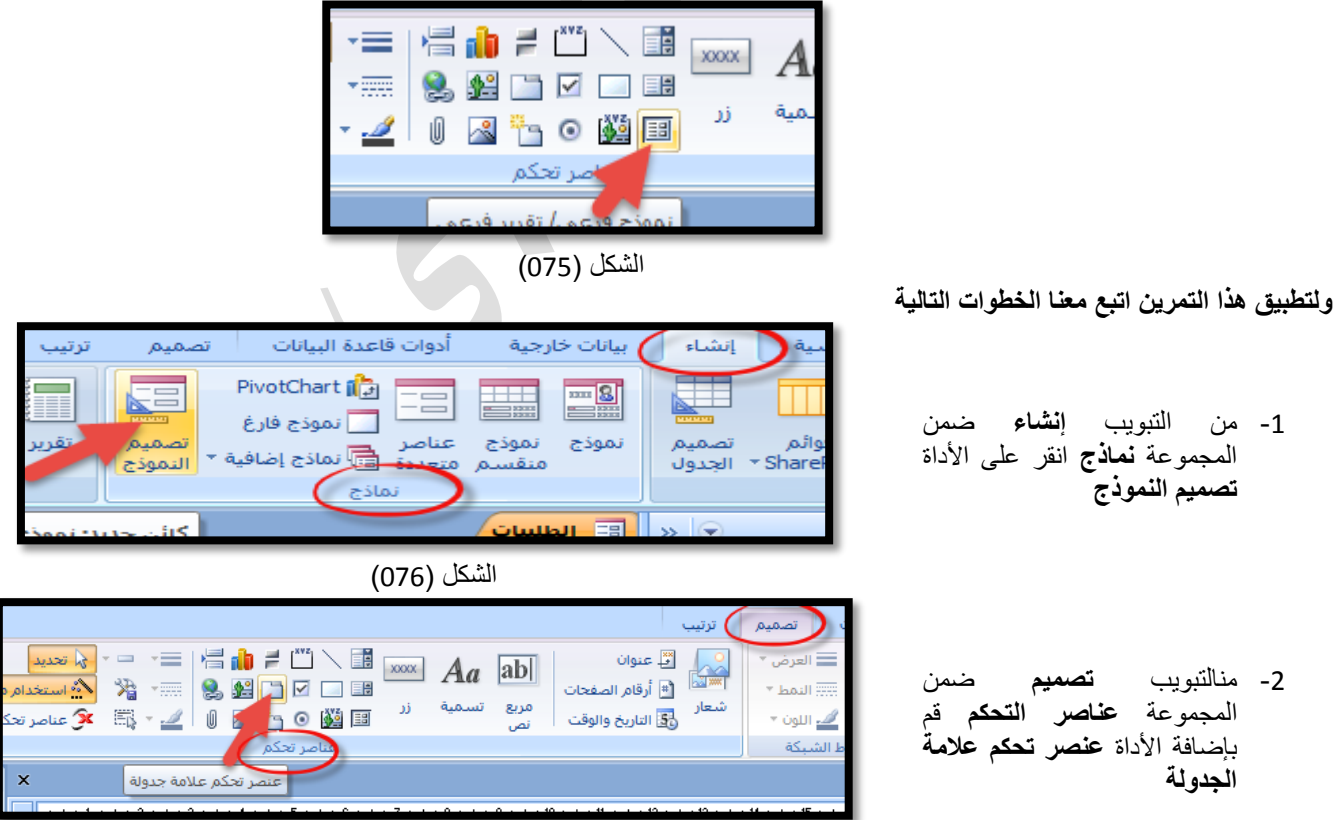

الشكل (077)

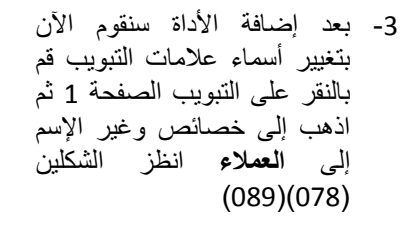

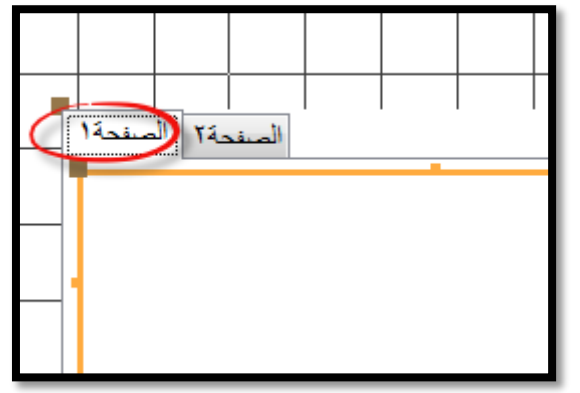

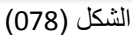

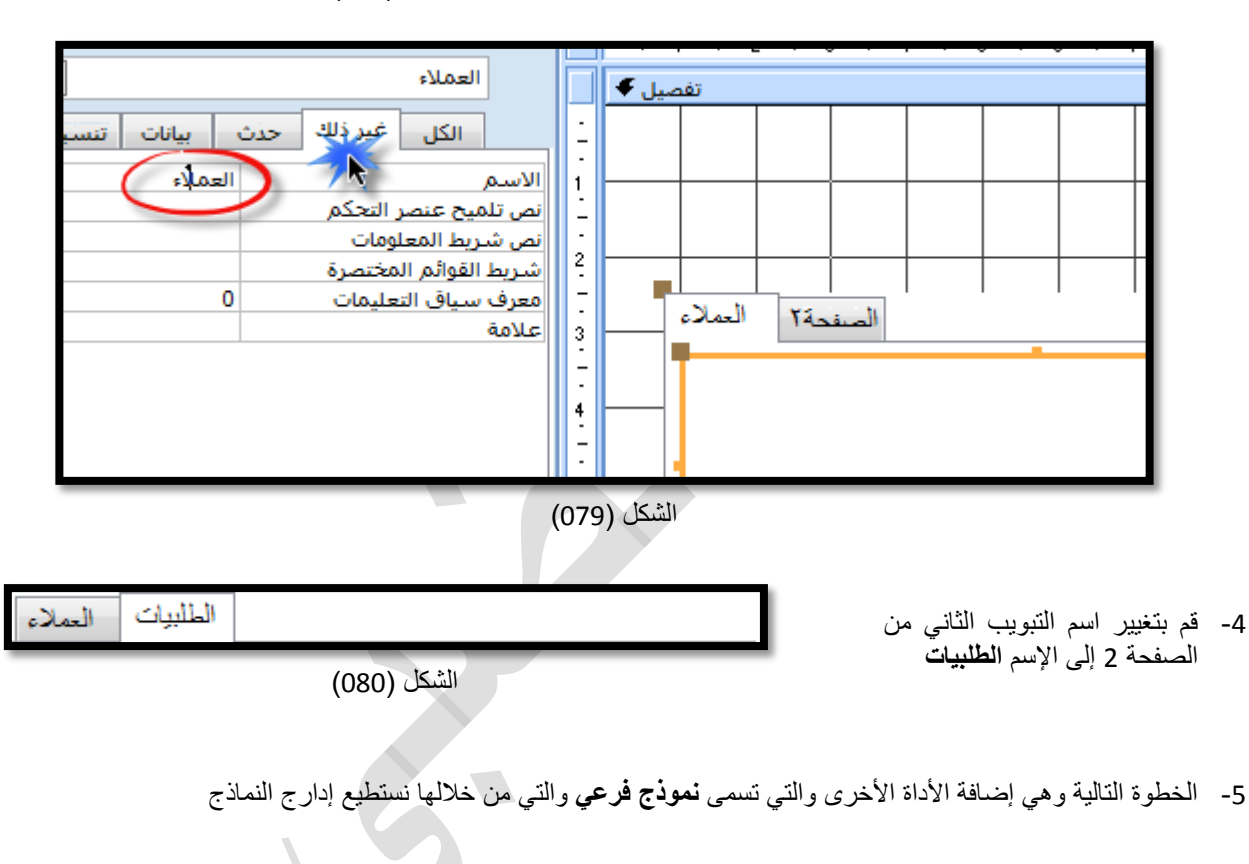

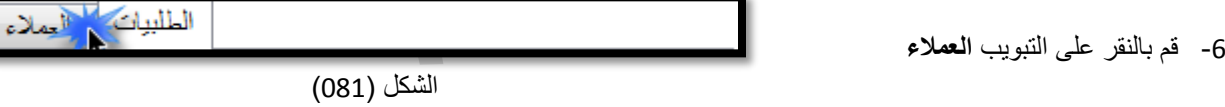

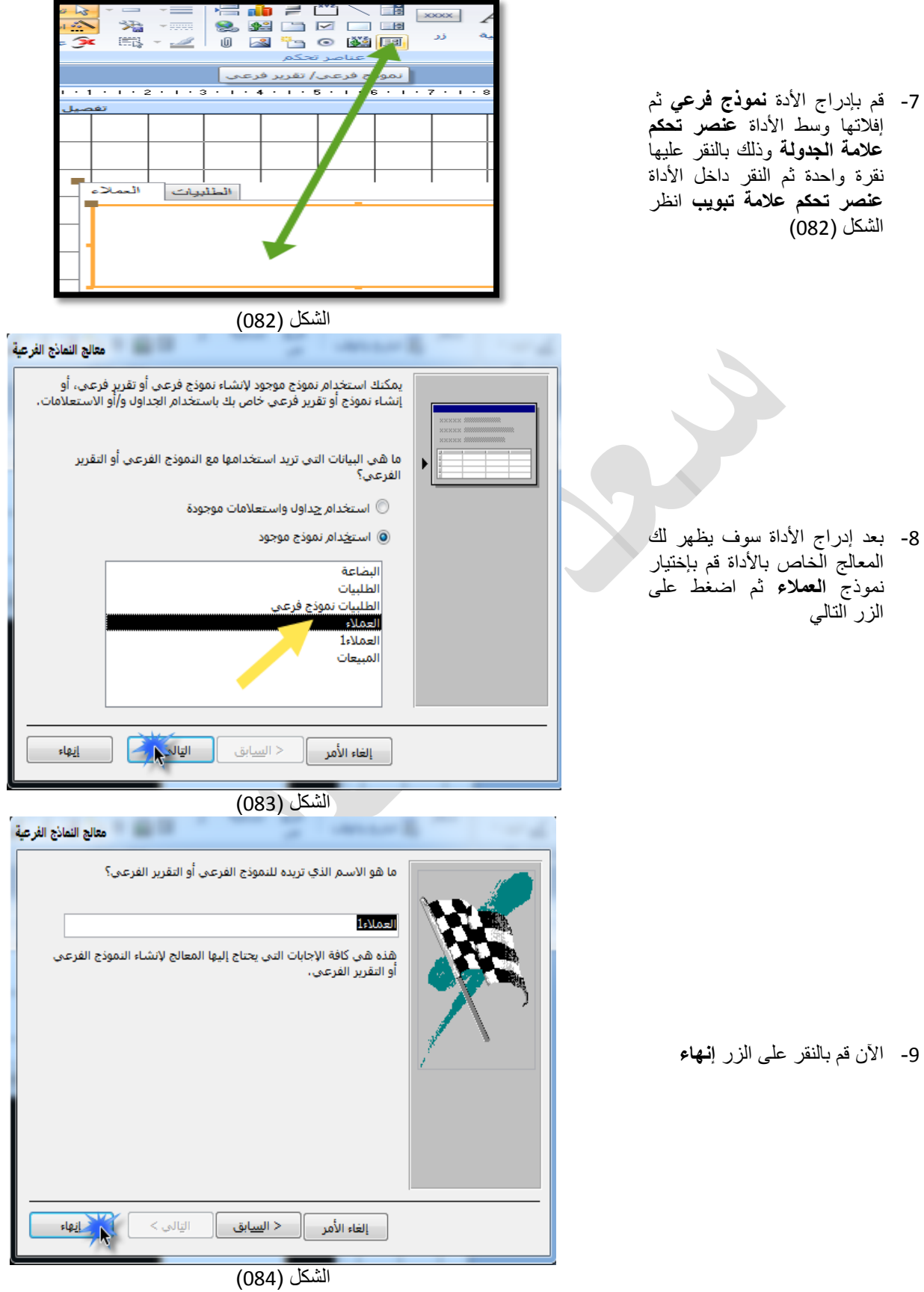

-10 اآلن قم بإلضغط على التبويب **الطلبيات** وقم بإدارج نموذج **الطلبيات** بنفس الخطوات السابقة بعد ذلك قم بتشغيل النموذج ستجد أنك تستطيع التنقل بين النماذج بكل يسر وسهولة وبهذا نكون قد انتهينا من هذا التمرين

**التمرين السادس )كيفية استخدام if الشرطية في األكسس(** 

في كثير من الحالات نحتاج إلى إستخدام if الشرطية لإختبار شروط معينة مثلاً حالة الطالب راسب أو ناجح أو نحتاج لإختبار كمية البضاعة منتهية الصالحية أو سارية المفعول أو حالة الموظف على رأس العمل أو مفصول وهكذا وإلستخدام if الشرطية ينبغي علينا معرفة تركيبة if الشرطية تركيبة IF الشرطية

# Iif(<<EXP>>;TRUEPART;FALSEPART)

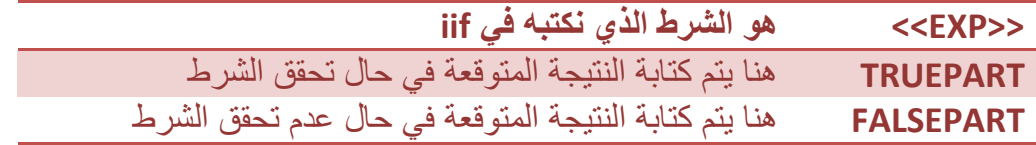

### وتسطيع كتابة iif الشرطية في النماذج واإلستعالمات والتقارير ولتطبيق if الشرطية اتبع معنا الخطوات التالية

|                         | 噩<br>الطلاب<br><mark>⊞∃</mark> نموذج ( |                                                |
|-------------------------|----------------------------------------|------------------------------------------------|
| نوع البيانات            | أسم الحقل                              |                                                |
| ترقيم تلقائى            | ଟ୍ସ<br> رقم الطالب                     |                                                |
| نص                      | سم الطالب                              |                                                |
| رقم                     | ويندوز                                 |                                                |
| رقم                     |                                        | 1-  قم بانشاء جدول الطلاب بالحقول  <br>النالية |
| رقم<br><mark>رقع</mark> | وورد<br>أكسل                           |                                                |
|                         | ابور بوینک                             |                                                |
|                         |                                        |                                                |
|                         |                                        |                                                |
|                         |                                        |                                                |

الشكل (085) 2- قم بحفظ الجدول ثم قم بتعبئته<br>|/ضا*فة حقل جديد* | + بور بوينت | + أكسل | + وورد | + ويندوز | <mark>+ اسم الطالب</mark> رقم الطالب  $\mathbf{v}$ أحمد 50 30  $\mathbf{1}$ 80 70  $\overline{2}$ كمال 70 90 60 50  $\overline{3}$ وأبد 98  $74$ 65 85 ⋇ (جدید)

الشكل (086)

-3 قم بإنشاء استعالم وقم بإدراج كافة حقول جدول **الطالب**

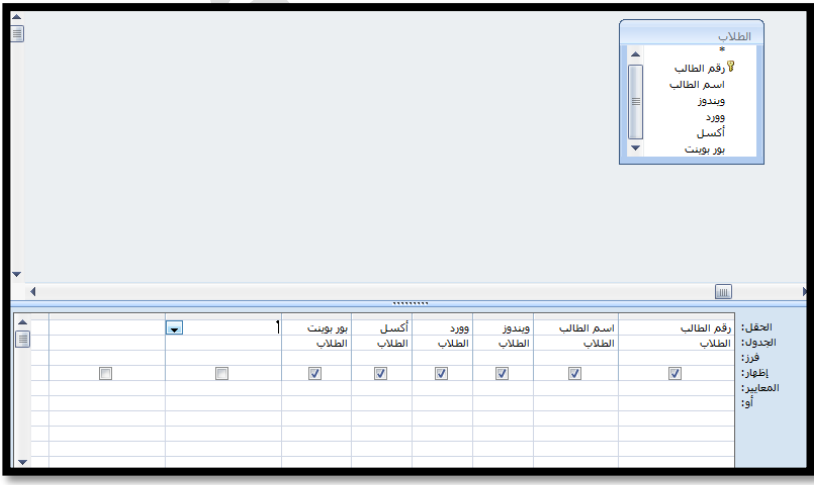

الشكل (086)

- -4 اآلن سنقوم بإنشاء حقلين محسوبة الحقل األول اسمه **المجموع** والحقل الثاني اسمه **المعدل** وبعد ذلك سنقوم بإستخدام IIF الشرطية إلختبار حالة الطالب حسب المعدل
	- -5 قم بالنقر على العمود الفارع المجاور لمادة **البوروينت** من جهة اليسار وقم بكتابة التعبير الشرطي التالي المجموع: ]بور بوينت[+]أكسل[+]وورد[+]ويندوز[

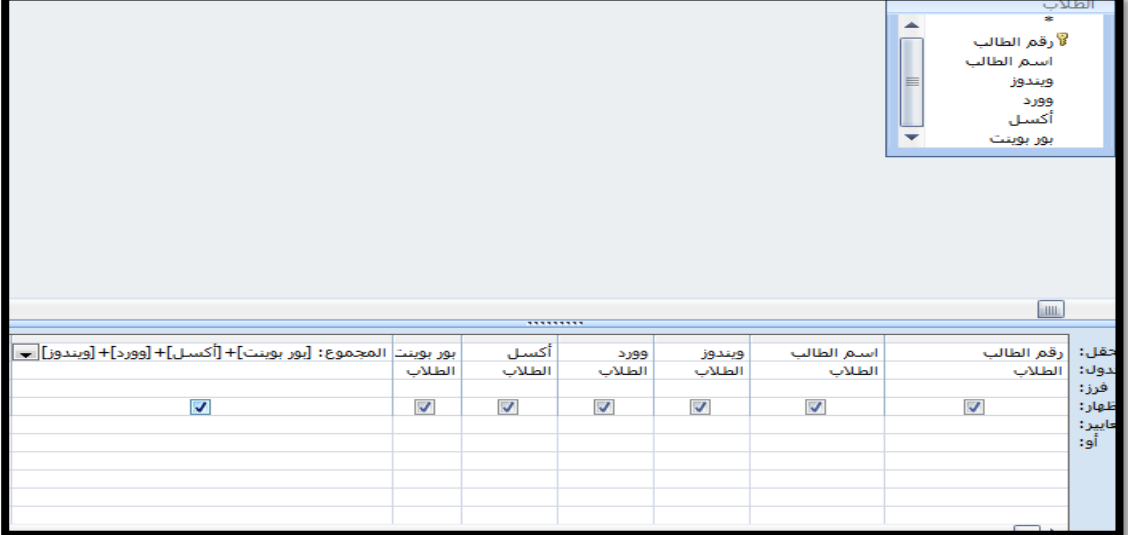

# الشكل (087)

-6 اآلن قم بإنشاء الحقل المحسوب الثاني **المعدل** بالتعبير التالي

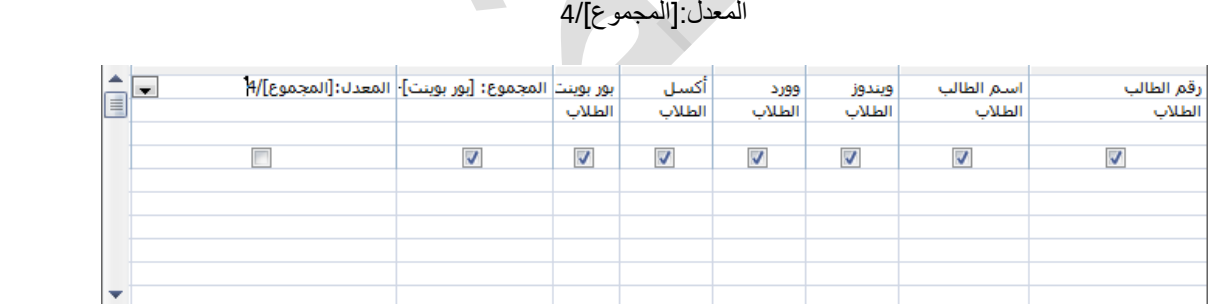

("ناجح";"راسب";50>[المعدل])iif:حالة الطالب

 $\blacktriangleleft$ 

- الشكل (088*)*
- -7 اآلن سنقوم بإستخدام IIF الشرطية إلختبار حالة الطالب إما راسب أو ناجح بالتعبير التالي

أي إذا كان معدل الطالب أقل من 50 إطبع راسب مالم إطبع ناجح

 $\begin{array}{c} \hline \hline \hline \hline \end{array}$ 

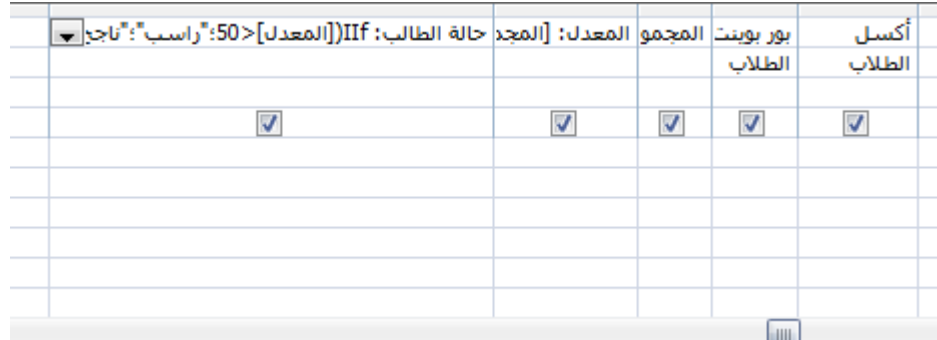

-8 قم بتشغيل اإلستعالم للتأكد من أن عملك قد تم بشكل صحيح